# *CardMinderTM for ScanSnap!TM User's Guide*

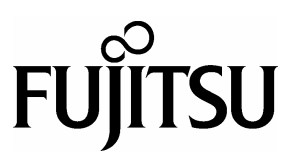

# <span id="page-1-0"></span>**INTRODUCTION**

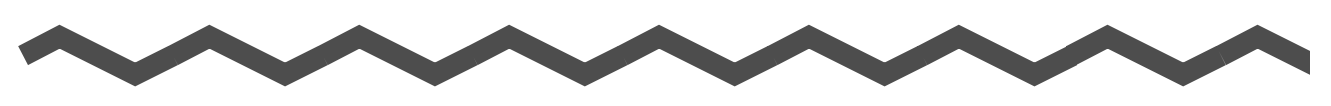

#### <span id="page-1-1"></span>■ **About This Manual**

This manual describes the use of CardMinder for ScanSnap! application as follows.

- 1) About CardMinder
	- (A quick look at CardMinder)
- 2) Configuring Before Scanning (Setting options before scanning)
- 3) Scanning and Exporting Business Card Data (Basic procedures for common scanning tasks)
- 4) Business Card Data Handling (Maintaining and using your Business Card database)
- 5) Correction of Recognized Character data (Correcting the recognized data in a Business card)
- 6) Setting Preferences (Setting CardMinder preferences)
- 7) Troubleshooting (Detecting and fixing CardMinder errors)
- <span id="page-1-4"></span><span id="page-1-3"></span>8) Index

Additional information about ScanSnap! fi-4110EOX2 can be found in: ScanSnap! fi-4110EOX2 Operator's Guide ScanSnap! fi-4110EOX2 Getting Started Guide

### <span id="page-1-2"></span>■ **Note, Liability**

READ ALL OF THIS MANUAL AND RELATED MANUAL CAREFULLY BEFORE USING THIS PRODUCT.

IF NOT USED CORRECTLY, UNEXPECTED INJURY MAY BE CAUSED TO USERS OR BYSTANDERS.

While all efforts have been made to ensure the accuracy of all information in this manual, PFU LIMITED assumes no liability to any party for any damage caused by errors or omissions or by statements of any kind in this manual, its updates or supplements, whether such errors are omissions or statements resulting from negligence, accidents, or any other cause. PFU LIMITED further assumes no liability arising from the application or use of any product or system described herein; nor any liability for incidental or consequential damages arising from the use of this manual. PFU LIMITED disclaims all warranties regarding the information contained herein, whether expressed, implied, or statutory.

PFU LIMITED reserves the right to make changes to any products herein, to improve reliability, function, or design, without further notice and without obligation.

#### **Use in High-safety Applications**

This product has been designed and manufactured on the assumption that it will be used in office, personal, domestic, regular industrial, and general-purpose applications. It has not been designed and manufactured for use in applications (simply called "high-safety applications" from here on) that directly involve serious danger to life and health when an extremely high degree of safety is required, for example, in the control of nuclear reactions at nuclear power facilities, automatic flight control of aircraft, air traffic control, operation control in mass-transport systems, medical equipment for sustaining life, and missile firing control in weapons systems, and when provisionally the safety in question is not ensured. The user should use this product without adopting measures for ensuring safety in such highsafety applications. PFU LIMITED assumes no liability whatsoever for damages arising from use of this product by the user in high-safety applications, and for any claims or compensation for damages by the user or a third party.

#### <span id="page-2-0"></span>■ **Trademarks**

PFU is a registered trademark of PFU Limited.

ScanSnap! and CardMinder are trademarks of PFU LIMITED.

Microsoft and Windows are either registered trademarks or trademarks of Microsoft Corporation of the United States and/or other countries.

ISIS is a registered trademark of Pixel Translations, A Division of Actionpoint Inc. Adobe and the Adobe logo as well as Acrobat and the Acrobat Logo are either registered trademarks or trademarks of Adobe Systems Incorporated in the United States and/or other countries.

Other product names referred to in this manual are registered trademarks or trademarks of respective companies.

#### **How Trademarks Are Indicated In This Manual**

CardMinder for ScanSnap! application is abbreviated as CardMinder. References to operating systems (OS) are indicated as follows: Windows 98: Refers to Microsoft® Windows® 98 operating system. Windows Me: Refers to Refers to Microsoft® Windows® Millennium Edition operating system. Windows 2000: Refers to Microsoft® Windows® 2000 Professional operating Windows XP: Refers to Microsoft® Windows® XP Professional operating system, and

Microsoft® Windows® XP Home Edition operating system. Where there is no distinction between the different versions of the above operating system, the general term "Windows® is used.

- The contents of this manual may be revised without prior notice.
- We are unaccountable for any damages or passive damages from the use of this equipment or this manual and any compensation of third party.

All Rights Reserved, Copyright(c) PFU LIMITED 2003.

The Proximity / Merriam Webster Linguibase Copyright 1984 All rights reserved Proximity Technology Inc. Copyright 1984 All rights reserved Merriam Webster Inc.

The Proximity / Merriam Webster Linguibase Copyright 1984 All rights reserved Proximity Technology Inc. Copyright 1984 All rights reserved Williams Collins Sons & Co. Ltd.

No part of this manual may be reproduced in any form without permission.

# **CONTENTS**

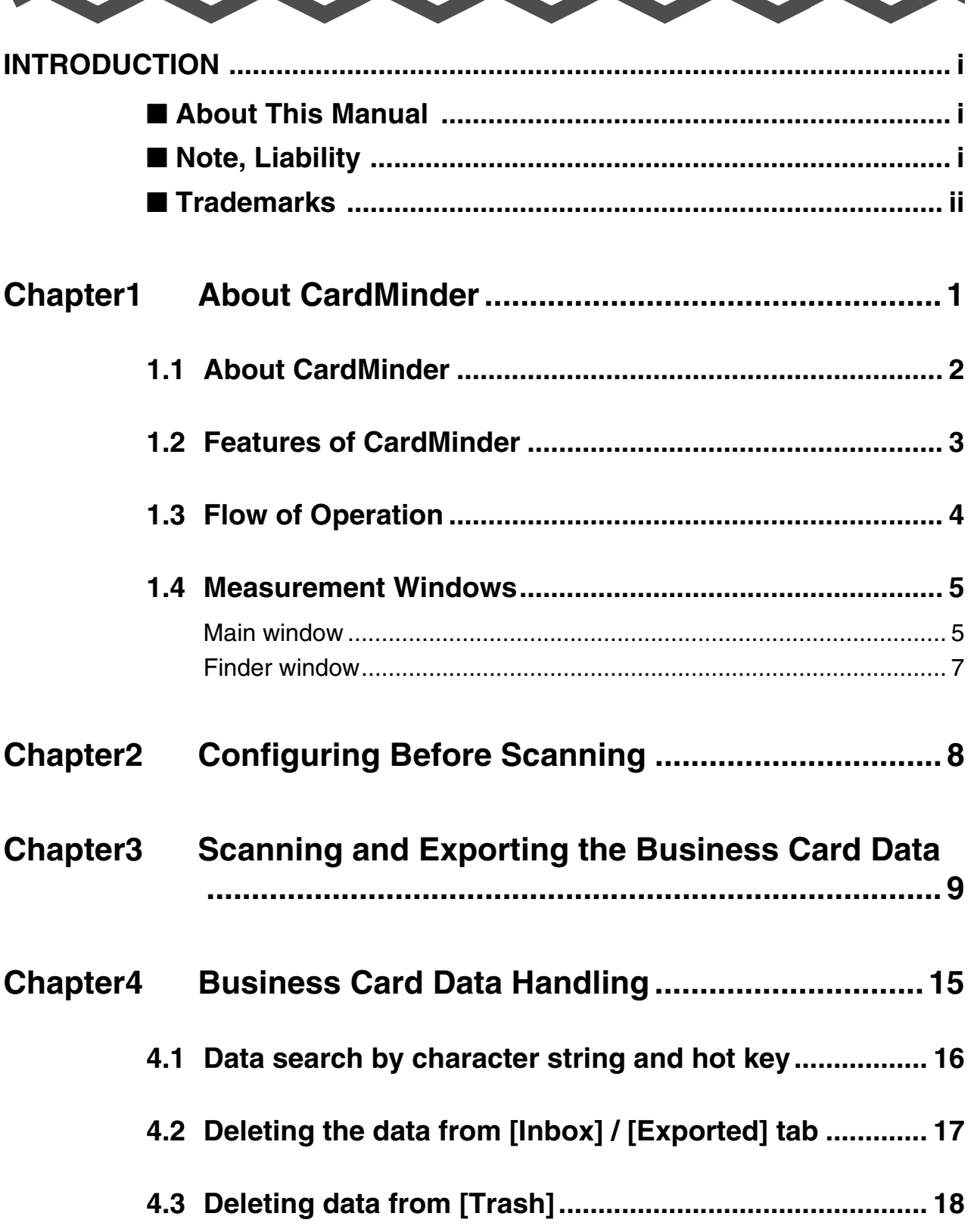

**A** 

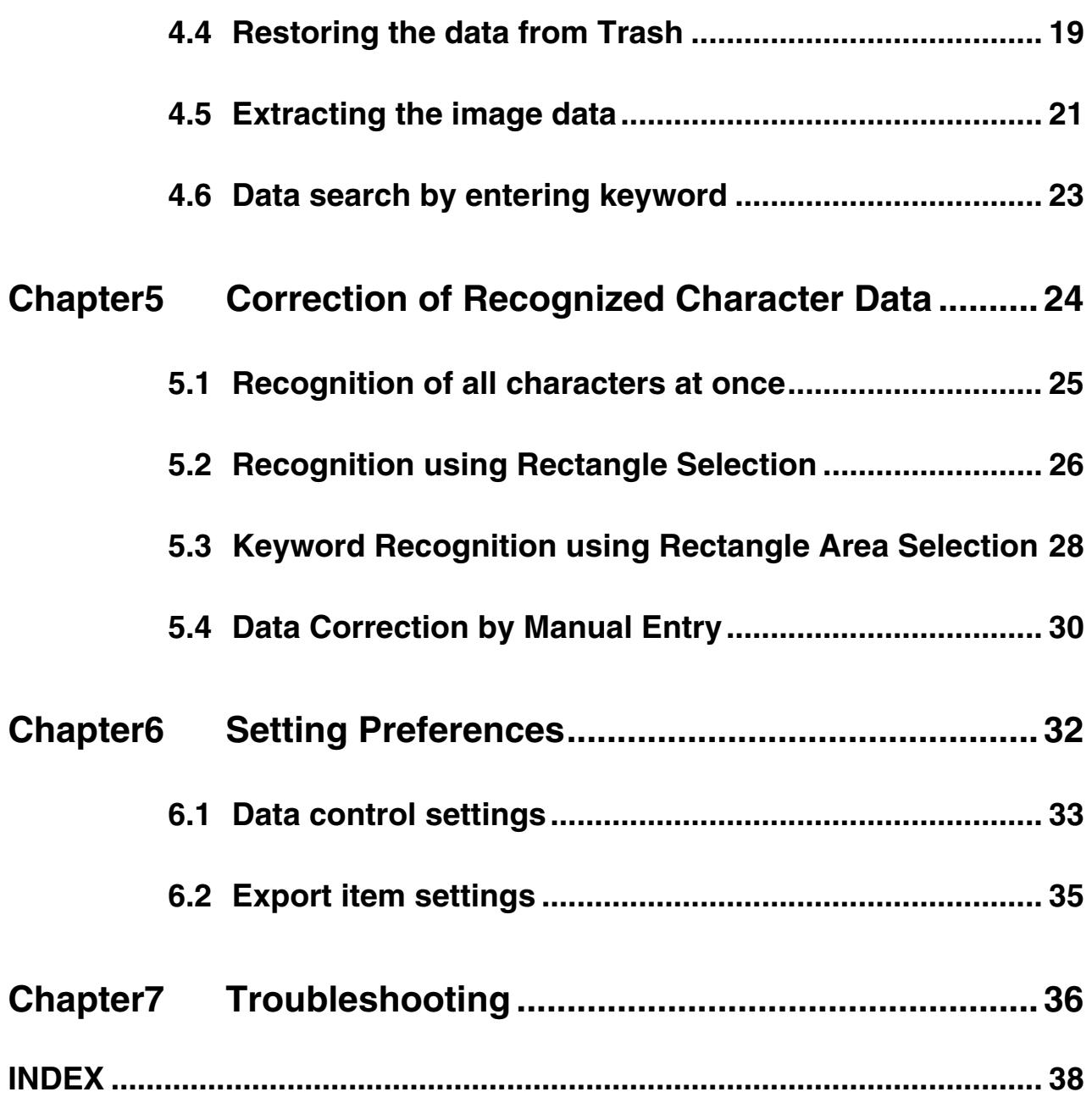

<span id="page-6-0"></span>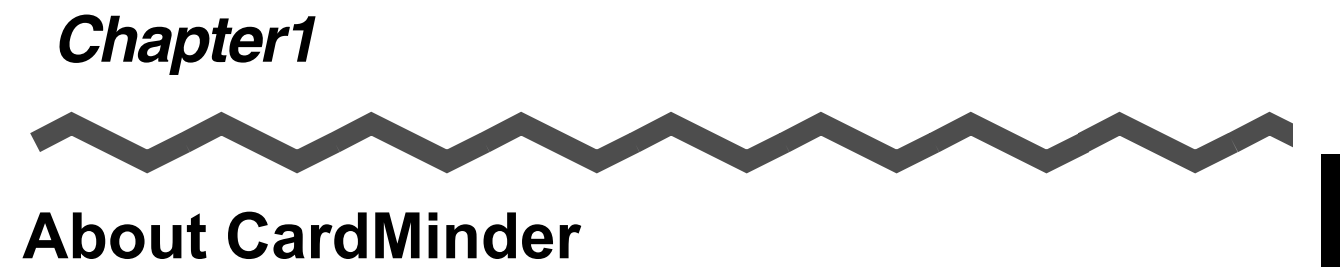

This chapter describes features and basic operations of CardMinder<sup>TM</sup>.

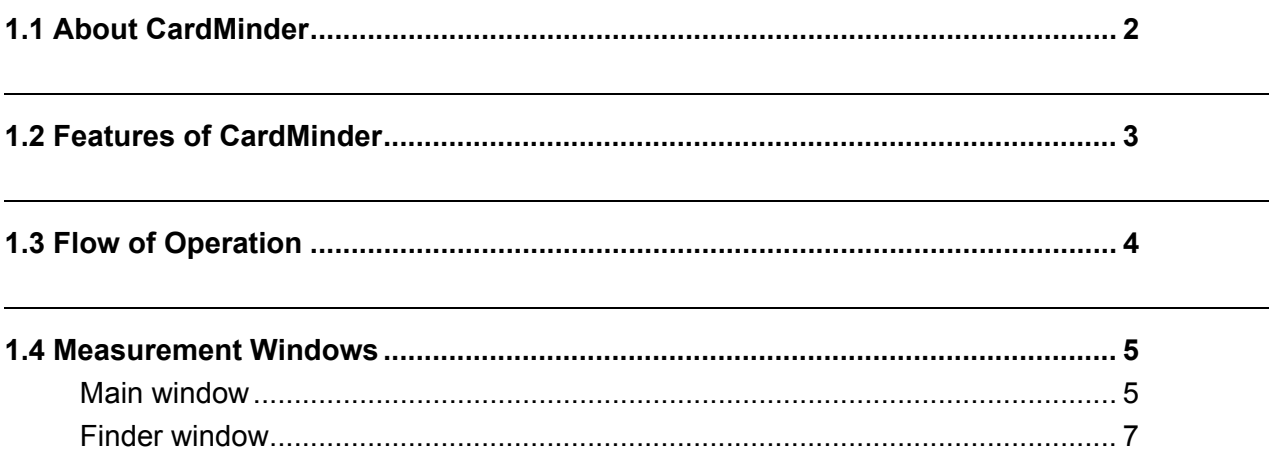

### <span id="page-7-0"></span>**1.1 About CardMinder**

<span id="page-7-1"></span>CardMinder is included with your ScanSnap! color duplex scanner. CardMinder provides a quick scanning, image recognition and database storage solution for all your office scanning needs. Using an OCR (Optical Character Recognition) engine and sharing recognized data with a PIM (Personal Information Manager), CardMinder can

- Scan business card(s) and save the image data.
- Recognize the characters on the business card, and send the character data to a PIM (Personal Information Manager).
- Easily find data on a business card using simple keyword searches.

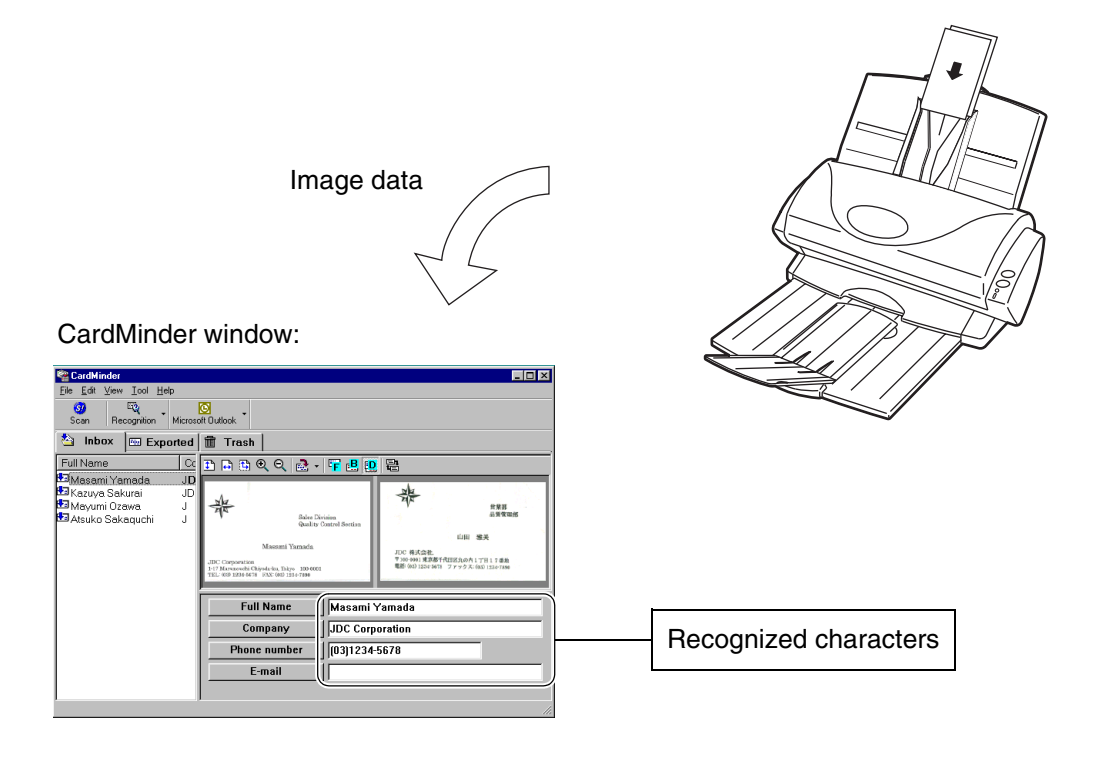

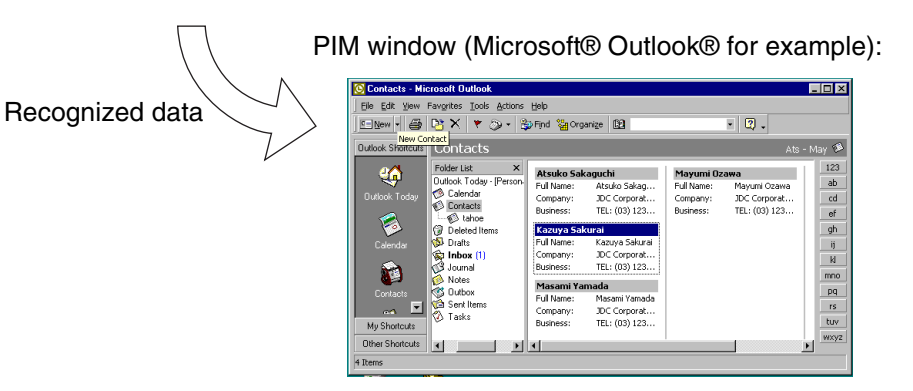

#### <span id="page-8-0"></span>**1.2 Features of CardMinder**

CardMinder has the following features.

- Scans front side or both sides of the business cards just by pressing a button on the scanner
- You can capture Memos on business cards to be reviewed later
- Recognizes characters on business cards and creates keywords automatically for fields like Full Name or Company.

<span id="page-8-1"></span>Keywords: Full Name Company Department Job title ZIP / Postal codes Address Phone number Fax number Mobile phone E-mail Web site address Memo Save date

• Exports recognized data to PIMs (Personal Information Manager) Supported Applications: Microsoft® Outlook® Outlook Express  $ACT!$ <sup>TM</sup>

#### GoldMine® CSV (Excel)

• Searches business cards quickly by Full Name or Company

About CardMinder

About CardMinder

1

#### <span id="page-9-0"></span>**1.3 Flow of Operation**

You can start using CardMinder by:

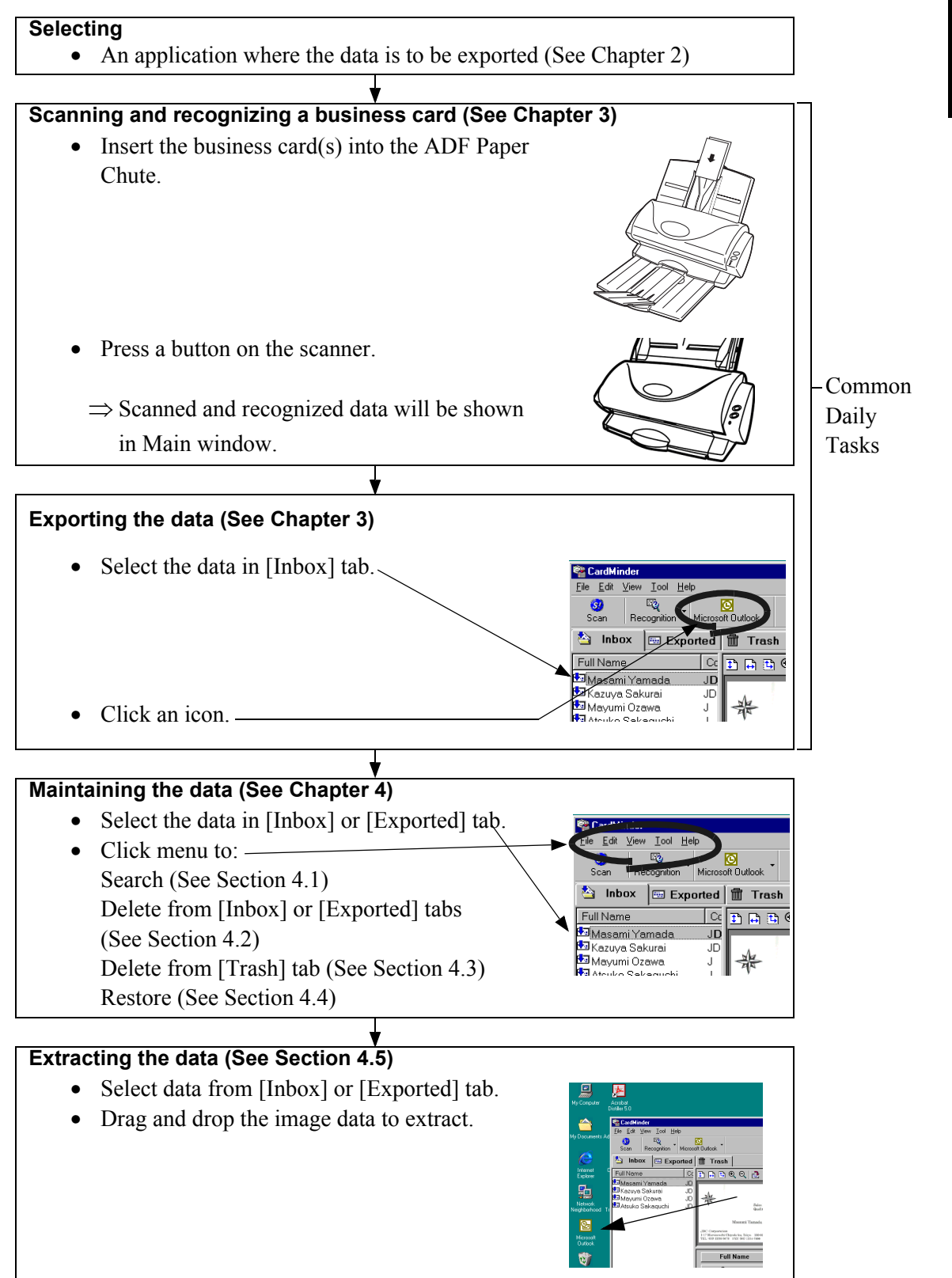

#### <span id="page-10-2"></span><span id="page-10-0"></span>**1.4 Measurement Windows**

<span id="page-10-3"></span>There are two measurement windows in CardMinder.

#### <span id="page-10-1"></span>■ **Main window**

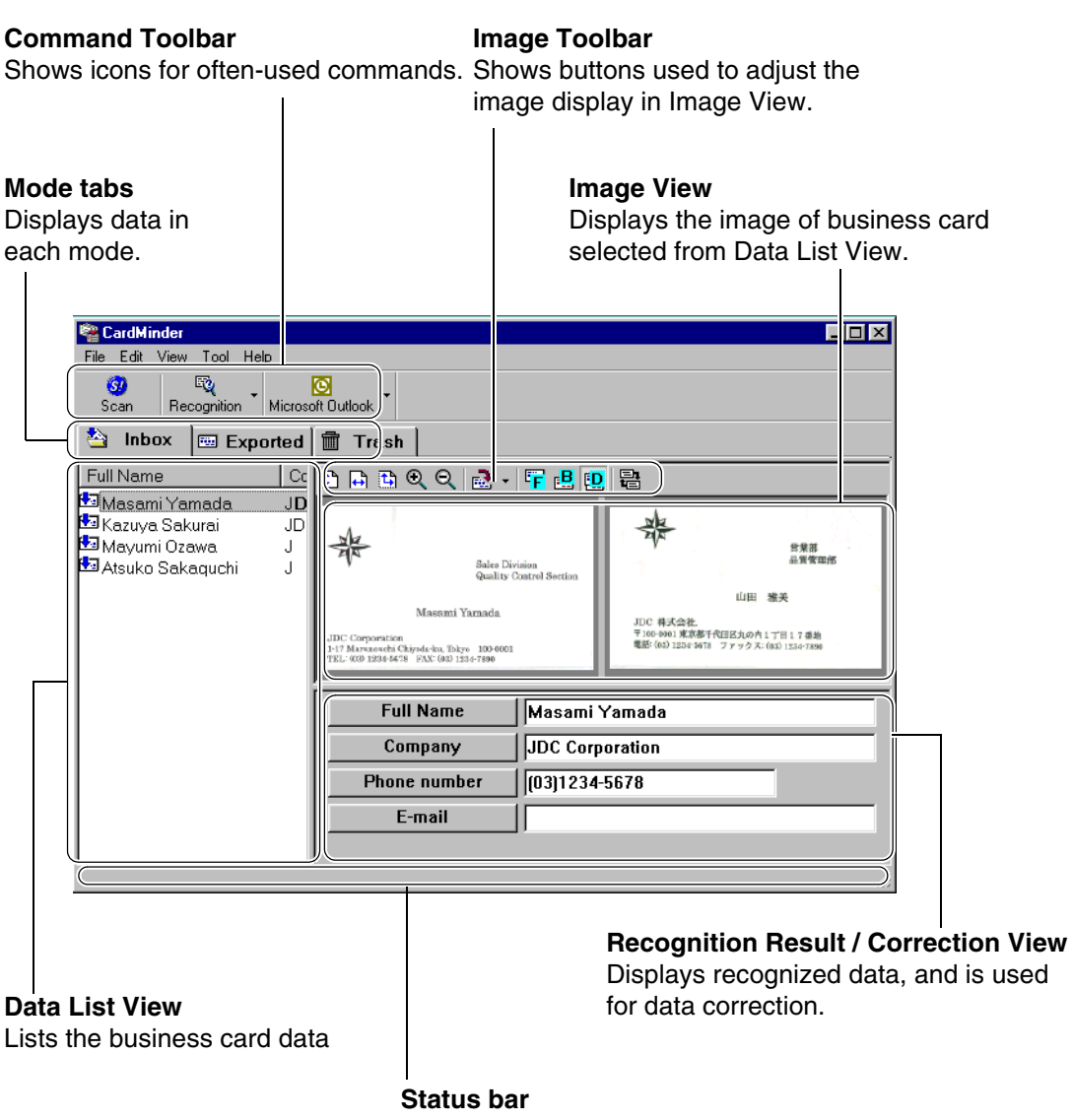

Help for menus or buttons.

1

<span id="page-11-4"></span><span id="page-11-3"></span><span id="page-11-0"></span>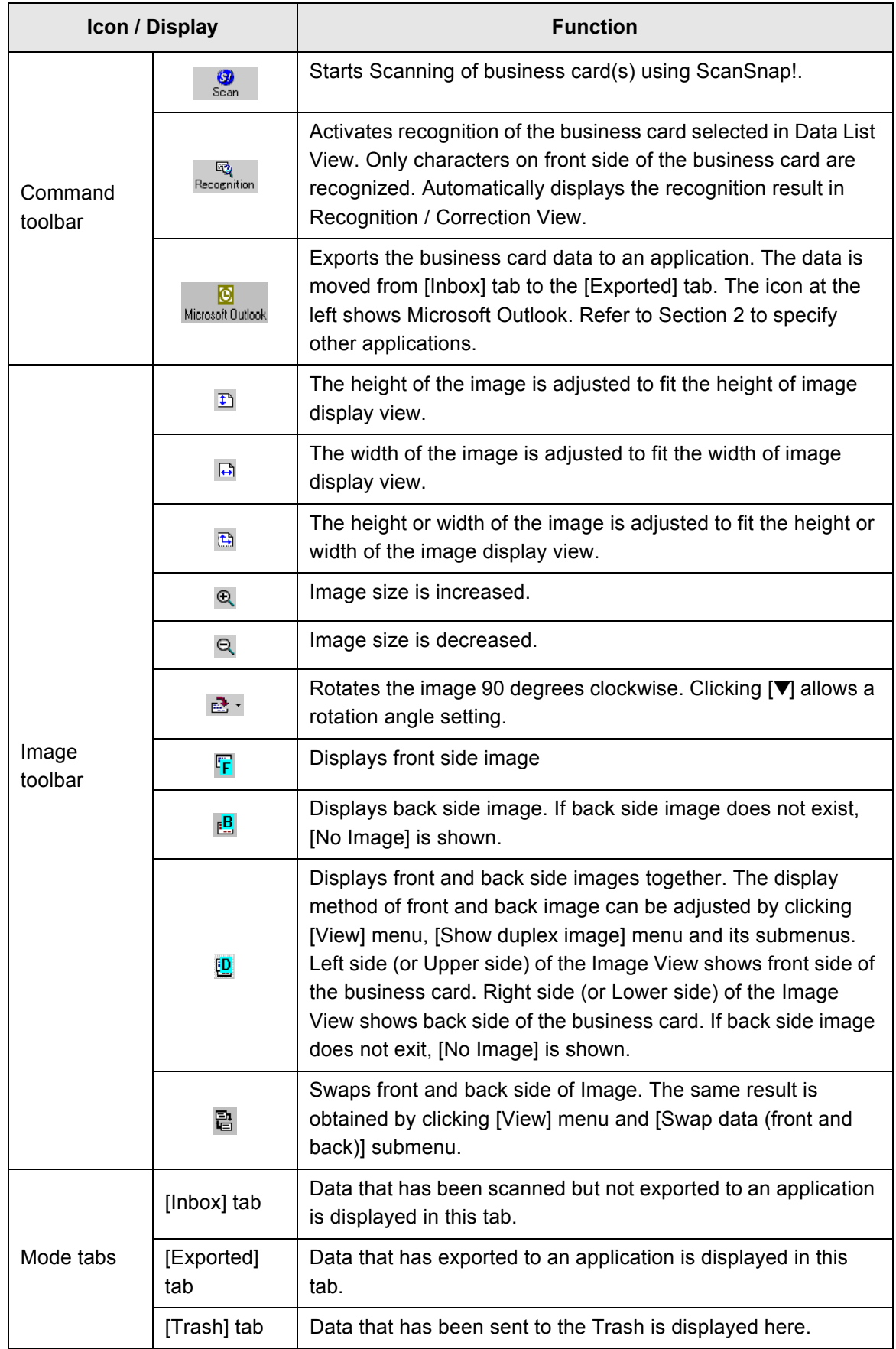

<span id="page-11-5"></span><span id="page-11-2"></span><span id="page-11-1"></span>CardMinder ScanSnap! User's Guide | 6

#### <span id="page-12-0"></span>■ **Finder window**

This window appears when a data search is activated from an application.

#### <span id="page-12-1"></span>**Image Toolbar**

Shows buttons to adjust image display in Image View.

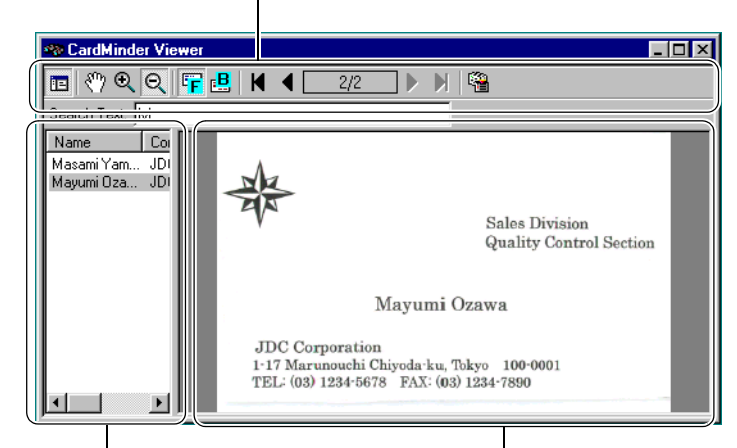

#### **Data List View**

#### **Image View**

Lists searched business card data. This view is not shown when there is only one item.

Displays the image of the business card selected in Data List View.

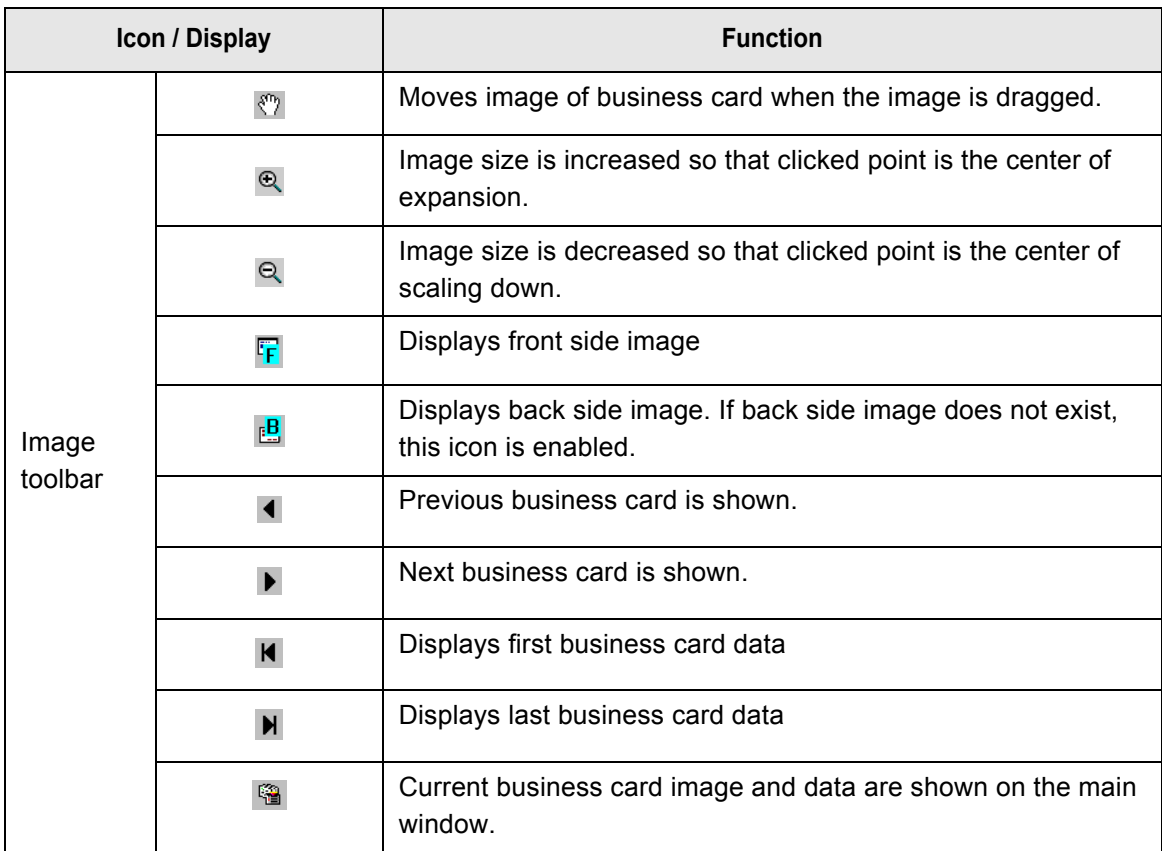

<span id="page-13-1"></span><span id="page-13-0"></span>*Chapter2*

# **Configuring Before Scanning**

This chapter describes the settings required to use CardMinderTM and how to change the PIM application selection.

- <span id="page-13-3"></span>2
- 1. Click [Start] in the desktop. Click [Program], [CardMinder] and [CardMinder] again from submenus.

⇒ Main window of CardMinder appears.

2. Click [File] in menu bar and click [Export to] in submenus.

<span id="page-13-2"></span>Main window:

 $\Rightarrow$  A list of PIM applications appears. A check mark by an item indicates the currently selected of application.

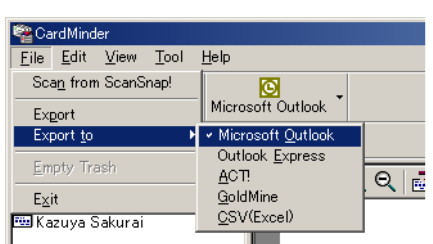

<span id="page-13-4"></span>3. Click an application to which you want to export business card data.

 $\blacksquare$ 

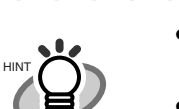

• You can choose only one application. When you change the application, a new icon appears in Main window of CardMinder.

. . . . . . . .

• If you choose CSV (Excel) from the list, also specify the file name and file folder. ([See HINT:page. 14\)](#page-19-0)

. . . . . . . . . . . . . . .  $\sim$ . . .

. . . . . . .

<span id="page-14-1"></span><span id="page-14-0"></span>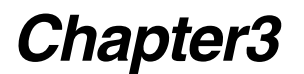

# **Scanning and Exporting the Business Card Data**

<span id="page-14-3"></span>This chapter describes the procedures for scanning and exporting the data. If you are sure that Step 1 to Step 3 are correct, you can start from Step 4 immediately.

1. Right-click an icon  $\mathbf{G}$  in task bar. And select [Setting...] in menu items.

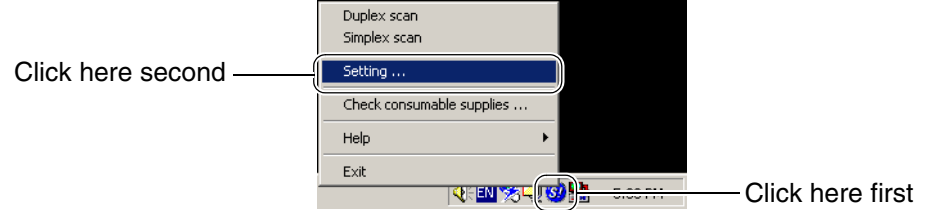

⇒ The window [ScanSnap! Monitor - Scan and Save Settings] opens.

<span id="page-14-2"></span>2. Click a tab [Application], find a menu [CardMinder] in a combo box of [Application], then click it.

<span id="page-14-4"></span>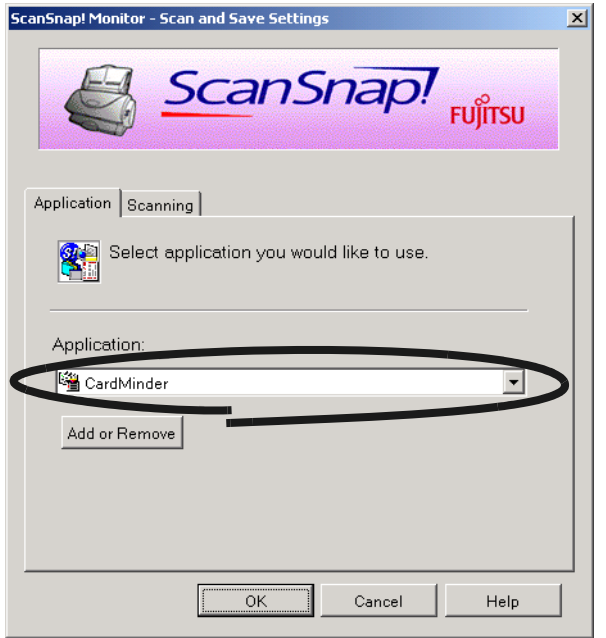

#### 3. Click [OK] button.

⇒ The window [ScanSnap! Monitor - Scan and Save Settings] closes.

<span id="page-15-0"></span>4. Insert the business card into the ScanSnap! scanner.

Set card with the short side fed first so that the front of the card is facing the ADF paper chute.

The front side is the side where the name is printed. Note that you can insert a batch of business cards together.

<span id="page-15-1"></span>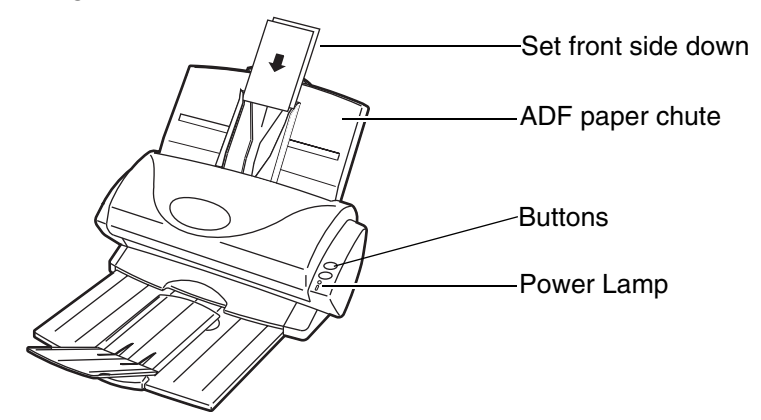

5. Press  $\sqrt[\infty]{}$  (for Duplex scanning) or  $\sqrt[\infty]{}$  (for Simplex scanning) button on the scanner of ScanSnap!.

⇒ Scanning starts. The power lamp on the scanner blinks, and the following window opens to show the scanning status.

<span id="page-15-2"></span>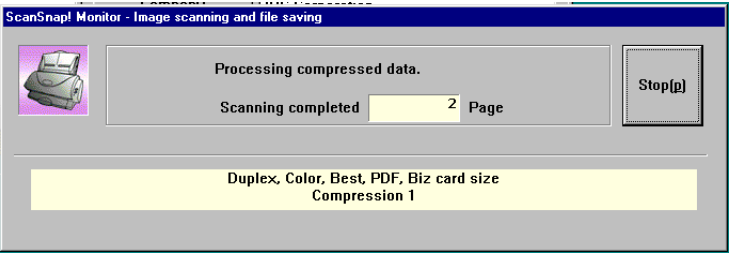

#### **The Contract The State**  $\sim 10$  $\sim 10$ **The State**

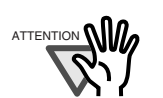

- Instead of pressing above button, you can start scanning by clicking [File] in menu, and clicking [Scan from ScanSnap!].
- The scan settings for CardMinder are same as ScanSnap!. See ScanSnap! fi-4110EOX2 Operator's Guide for these settings.
- You can also start scanning by clicking in Main window of CardMinder. In this case, the following scan setting is applied regardless of the setting in Scan-Snap!.

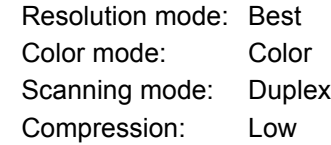

This method of scanning may be useful when ScanSnap has been configured for documents other than business cards.

<Procedure>

- 1. Click [Start] in the desktop and click [Programs], [CardMinder] and [Card-Minder] again from submenus.
	- $\Rightarrow$  Main window of CardMinder opens.
- 2. Configure the business card as described in [Step 4](#page-15-0) above.
- 3. Click the Scan icon  $\frac{1}{\pi}$  in a toolbar.
	- $\Rightarrow$  Duplex scanning starts.

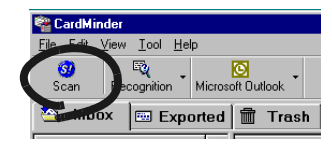

a ka

6. After scanning, the Main window [Inbox] appears. Click on a business card in the Data list and verify the recognized result for the front image. You can correct recognized data here (See [Chapter 5](#page-29-1)).

<span id="page-17-3"></span>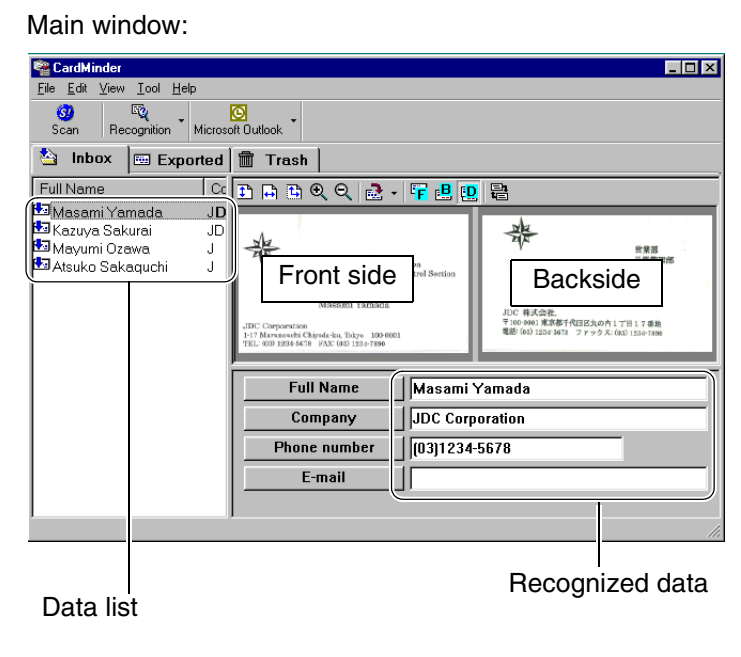

• This example shows both image sides. (See [Section 1.4\)](#page-10-2) The display mode can be adjusted by clicking [View] in menu bar, and clicking [Show two sided image] and its submenus.

. . . . . . . . . . . .

• If you check the column "Register Card Information automatically" in the preference setting window, you can immediately save the data without confirming the recognized result. (See [Section 6.1\)](#page-38-1)

This setting is not recommended because a wrong name or company can enter your database without confirmation.

> <span id="page-17-2"></span><span id="page-17-1"></span> $\blacksquare$  $\blacksquare$  $\blacksquare$  $\bullet$  $\begin{array}{ccc} \bullet & \bullet & \bullet \\ \bullet & \bullet & \bullet \end{array}$  $\bullet$  $\qquad \qquad \Box$  $\sqrt{2}$  $\sqrt{2}$  $\triangle$  $\triangle$  $\blacksquare$

<span id="page-17-0"></span>7. Select the data which you want to export.

. . . . . . . . . . . . . . .

HINT

 $\begin{array}{ccc} \bullet & \bullet & \bullet \\ \bullet & \bullet & \bullet \end{array}$ 

You can add to the selection by clicking on the item while pressing the [Shift] or [Ctrl] key.

 $\bullet$ 

 $\bullet$ 

8. The following steps show an example using Microsoft® Outlook®. Click the [Microsoft Outlook] icon on the toolbar.

> Main window:CardMinder File Edit View Tool Help  $\frac{1}{\sqrt{2}}$ R Microsoft Dutlook Recognition the Inbox **Exported**  $\overline{\phantom{a}}$  rash

<span id="page-18-0"></span>⇒ The data selected in [Step 7](#page-17-0) is exported to Microsoft® Outlook®. The data is then erased from [Inbox] and added to [Exported].

You can confirm the export by activating Microsoft® Outlook®, and opening [Contacts] folder as follows.

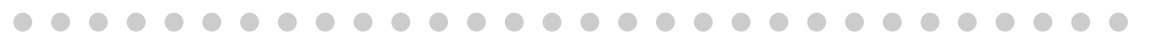

 $\bullet$ 

 $\sqrt{2}$  $\sqrt{2}$ 

 $\bigcirc$ 

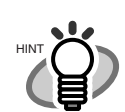

Export can also be activated by clicking [File] in menu bar, and clicking [Export] in submenus.

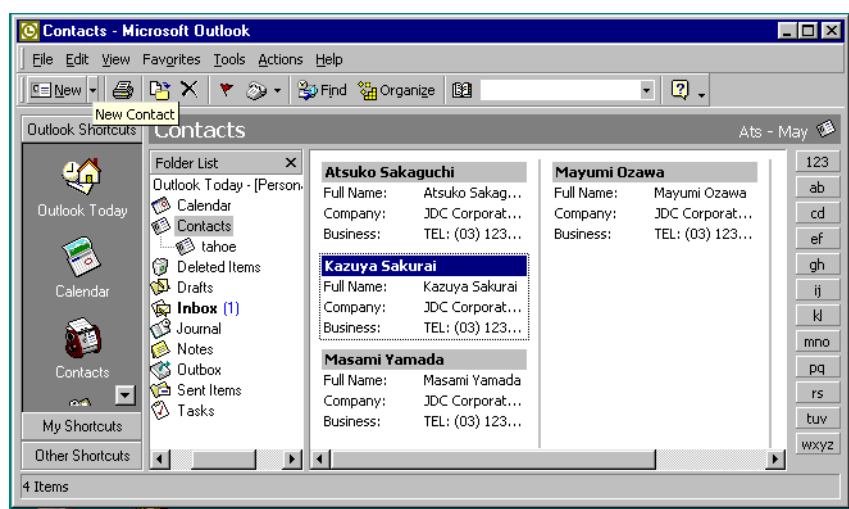

 $\bullet$  $\begin{array}{c} \hline \end{array}$ 

 $\triangle$ 

 $\begin{array}{c} \begin{array}{c} \begin{array}{c} \begin{array}{c} \end{array} \end{array} \end{array} \end{array}$  $\begin{array}{c} \begin{array}{c} \begin{array}{c} \begin{array}{c} \end{array} \end{array} \end{array} \end{array} \end{array}$  $\begin{array}{c} \begin{array}{c} \begin{array}{c} \begin{array}{c} \end{array} \end{array} \end{array} \end{array} \end{array}$  $\bullet$  $\begin{array}{c} \begin{array}{c} \begin{array}{c} \begin{array}{c} \end{array} \end{array} \end{array} \end{array} \end{array}$  $\sqrt{2}$ 

HINT

- For Outlook Express, ACT!<sup>TM</sup> or GoldMine®, only the Icon changes. The methods are the same.
- <span id="page-19-0"></span>• When exporting data to CSV (Excel), click the [CSV (Excel)] icon and specify a file name and file folder for Excel to save data.

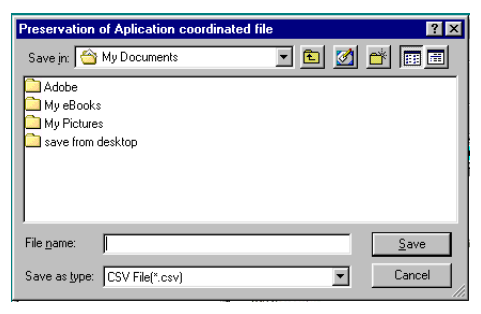

 $\bullet$  $\bullet\bullet\bullet\bullet\bullet$  $\bullet$  $\bullet$  $\bullet$  $\bullet$  $\bullet$  $\bullet$  $\bullet$  $\bullet$  $\bullet$  $\bullet$  $\begin{array}{c} \begin{array}{c} \begin{array}{c} \begin{array}{c} \end{array} \end{array} \end{array} \end{array} \end{array}$  $\begin{array}{c} \begin{array}{c} \begin{array}{c} \begin{array}{c} \end{array} \end{array} \end{array} \end{array}$  $\begin{array}{c} \begin{array}{c} \begin{array}{c} \begin{array}{c} \end{array} \end{array} \end{array} \end{array} \end{array}$  $\bullet\bullet$  $\qquad \qquad \blacksquare$  $\bullet$   $\bullet$  $\bullet$  $\bullet$  $\bullet$  $\bullet$  $\qquad \qquad \blacksquare$  $\qquad \qquad \blacksquare$ 

<span id="page-20-1"></span><span id="page-20-0"></span>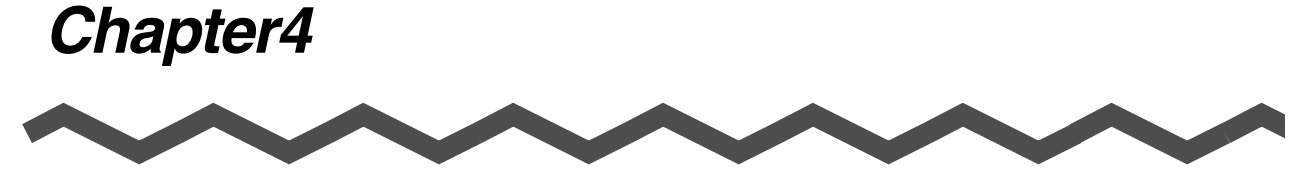

# **Business Card Data Handling**

This chapter describes how to search, delete, restore and extract data items from a business card.

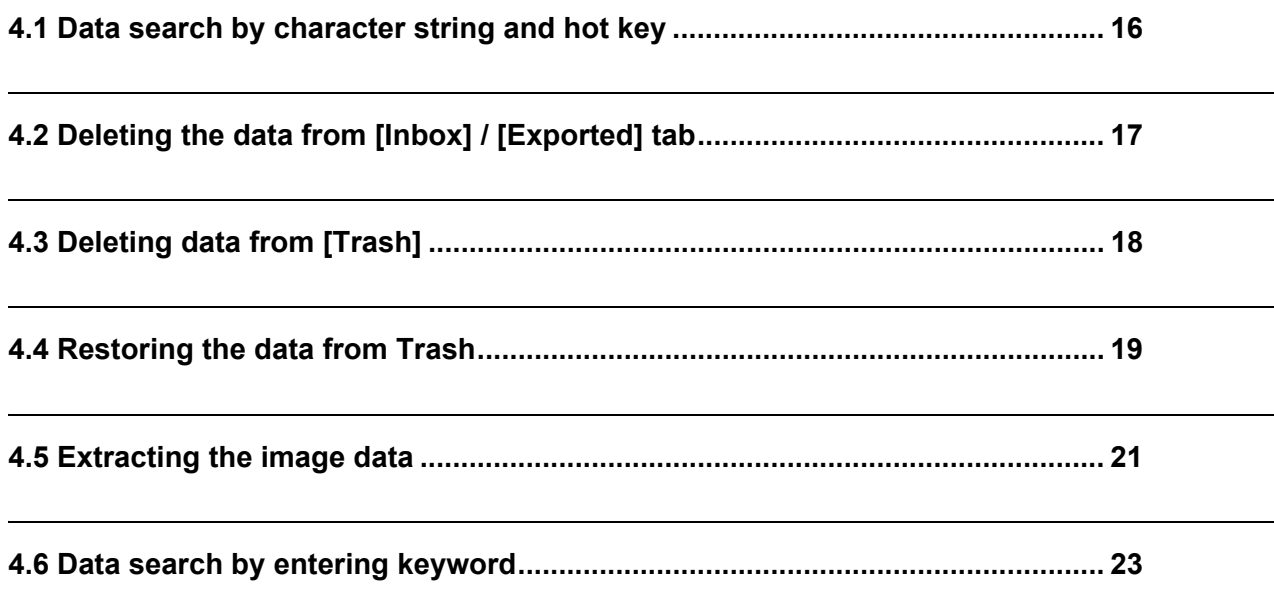

### <span id="page-21-1"></span><span id="page-21-0"></span>**4.1 Data search by character string and hot key**

<span id="page-21-4"></span>1. Select a character string of a name or a company in some document, and press the hot key (Alt+F3). CardMinder will then automatically start searching.

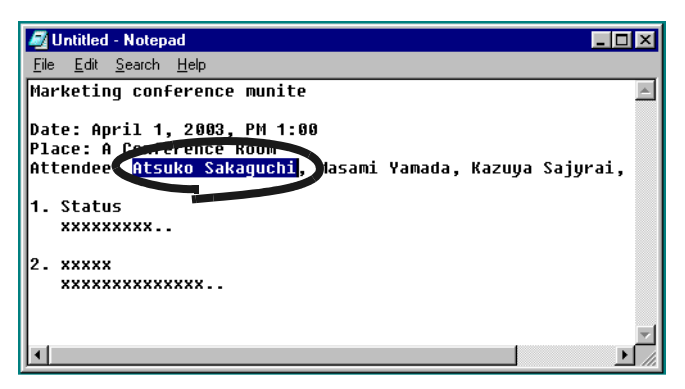

<span id="page-21-3"></span> $\Rightarrow$  The Finder window opens if the selected character string matches the CardMinder database.

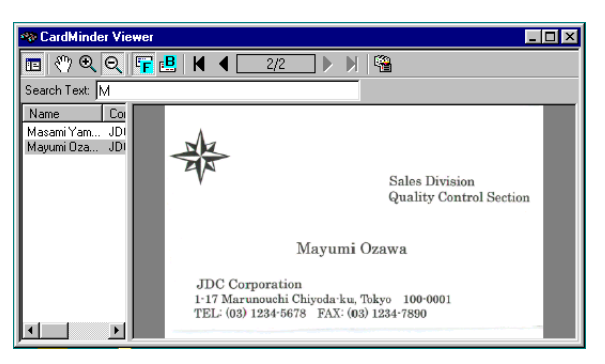

 $\triangle$  $\sqrt{2}$ 

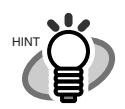

 $\sim$ 

. . . . .

- <span id="page-21-2"></span>• Default setting for the hot key is Alt+F3. If you want to change the hot key, refer to [Section 6.1.](#page-38-1)
- If the searching fails, Finder window may appear (See setting [Action] in Section 6.1), but no image on it. You can enter a keyword in [Search Text] column, and continue searching.

4

### <span id="page-22-1"></span><span id="page-22-0"></span>**4.2 Deleting the data from [Inbox] / [Exported] tab**

A method to delete the data from [Inbox] or [Exported] tab is as follows. The data is sent to [Trash].

<span id="page-22-2"></span>1. Open CardMinder with [Inbox] or [Exported] selected. Select the data which you want to delete.

You can add to the selection by clicking the data while pressing the [Shift] or [Ctrl] key.

<span id="page-22-3"></span>Main window:

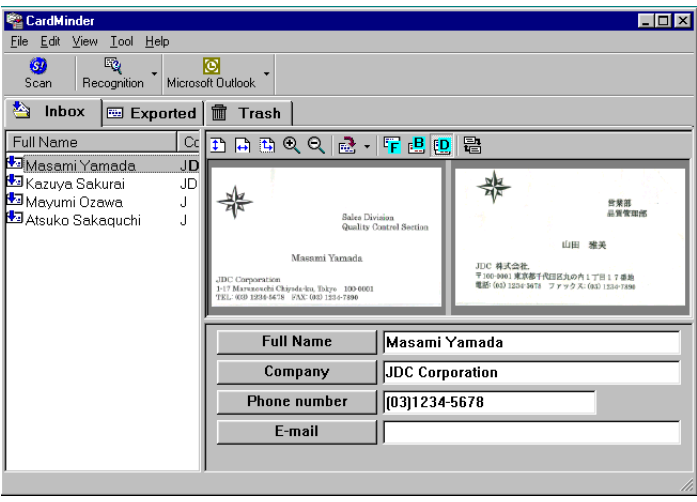

2. Press [Delete] key, or click [Edit] in menu bar and then click [Delete].

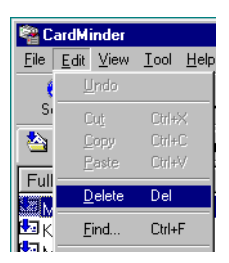

Main window:

 $\Rightarrow$  The Selected data is sent from the [Inbox] or [Exported] tab to the [Trash]. If you want to restore data from the Trash, see [Section 4.4](#page-24-0).

### <span id="page-23-1"></span><span id="page-23-0"></span>**4.3 Deleting data from [Trash]**

A method to permanently delete data in the Trash follows. The data is permanently deleted and cannot be restored by the procedure in [Section 4.4.](#page-24-0)

<span id="page-23-3"></span>1. Open CardMinder with [Trash] tab selected. Select the data which you want to delete. You can add to the selection by clicking on the data while pressing [Shift] or [Ctrl] key.

<span id="page-23-2"></span>Main window:

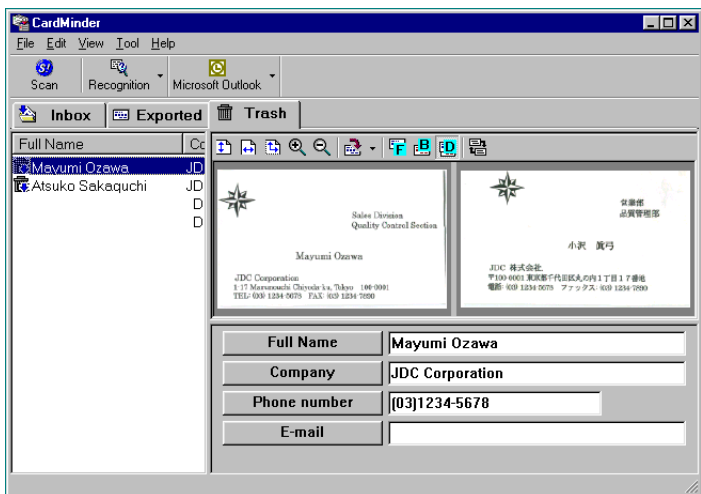

2. Press [Delete] key, or Click [Edit] in menu bar and click [Delete].

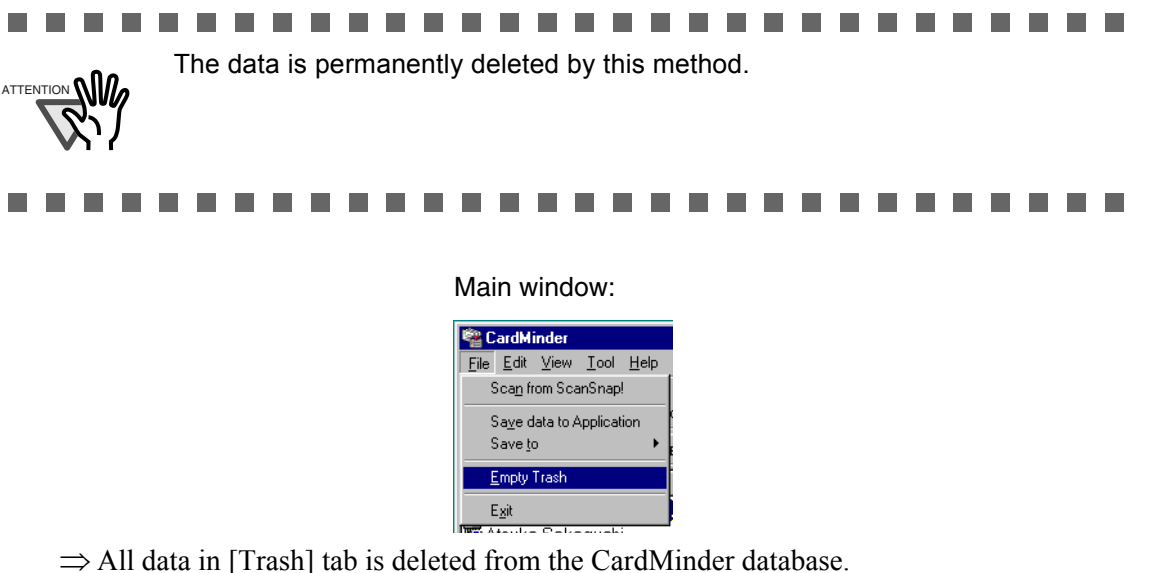

4 **Business Card Data Handling** Business Card Data Handling

### <span id="page-24-1"></span><span id="page-24-0"></span>**4.4 Restoring the data from Trash**

A method to restore the data from the [Trash] is as follows. Restored data is moved to [Inbox] or [Exported] to the original location.

1. Open CardMinder with [Trash] tab selected.

 $\Rightarrow$  Deleted data is shown in the window.

HINT

 $\sim$ 

 $\begin{array}{ccc} \bullet & \bullet & \bullet \\ \bullet & \bullet & \bullet \end{array}$  $\begin{array}{c} \begin{array}{c} \begin{array}{c} \begin{array}{c} \end{array} \end{array} \end{array} \end{array} \end{array}$  $\blacksquare$   $\bullet$  $\sqrt{2}$ 

 $\bigcirc$ 

<span id="page-24-3"></span>Main window:

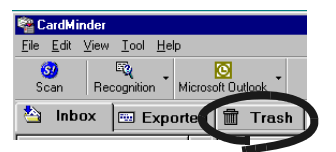

- <span id="page-24-2"></span>2. Select items that you want to restore from [Trash] tab.
	- You can add to the selection by clicking on the data item while pressing [Shift] or [Ctrl] key. Main window:

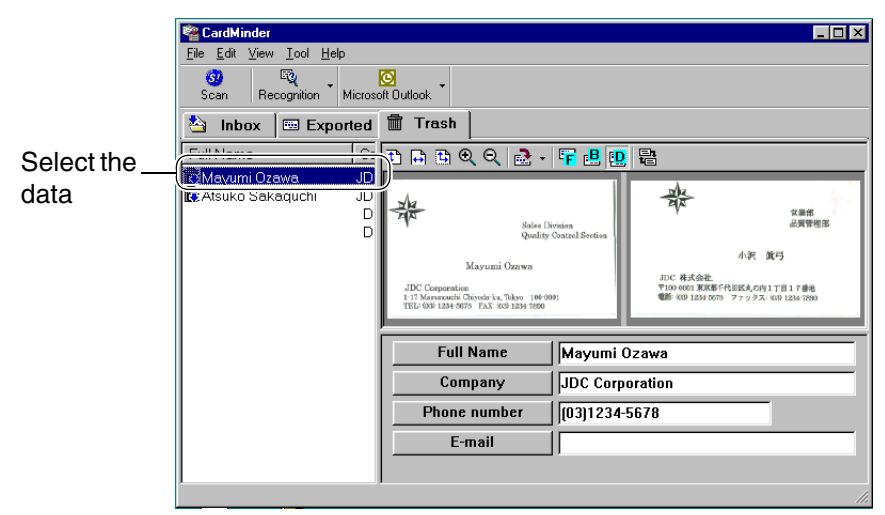

. . . . . . . . . . . . . . . . .  $\bullet$  $\begin{array}{c} \begin{array}{c} \begin{array}{c} \begin{array}{c} \end{array} \end{array} \end{array} \end{array}$  $\bullet$ The data deleted from [Trash] tab cannot be restored.

 $\bullet$ 

 $\bullet$  $\bullet$   $\blacksquare$  $\qquad \qquad \blacksquare$  $\bullet$   $\bullet$ 

 $\blacksquare$  $\blacksquare$  $\bullet$ 

 $\bullet\hspace{0.4mm}\bullet\hspace{0.4mm}\bullet\hspace{0.4mm}\bullet$ 

 $\bigcap$  $\bigcirc$  4

 $\bullet$  $\begin{array}{c} \begin{array}{c} \begin{array}{c} \begin{array}{c} \end{array} \end{array} \end{array} \end{array} \end{array}$  $\blacksquare$  3. Click [Edit] in menu bar, and click [Undo] in submenus.

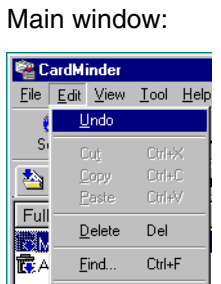

⇒ Selected data moves from [Trash] to [Inbox] or [Exported] tab.

### <span id="page-26-1"></span><span id="page-26-0"></span>**4.5 Extracting the image data**

<span id="page-26-2"></span>You extract a business card image data using CardMinder, and attach it to your e-mails as follows.

1. Select which data you want to extract by using the search method described in [Section](#page-21-0) [4.1](#page-21-0).

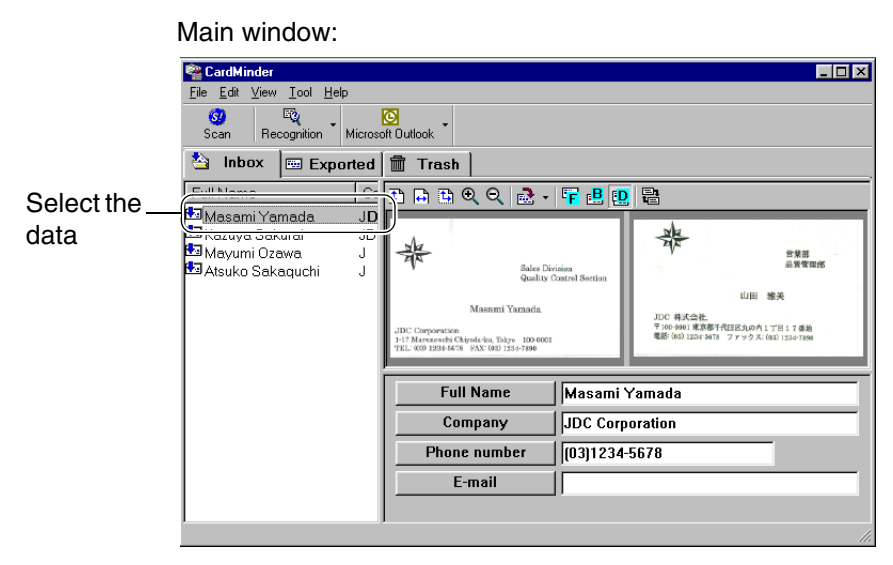

<span id="page-27-0"></span>2. Drag a business card image from the CardMinder window to any folder in Explorer or to your Desktop.

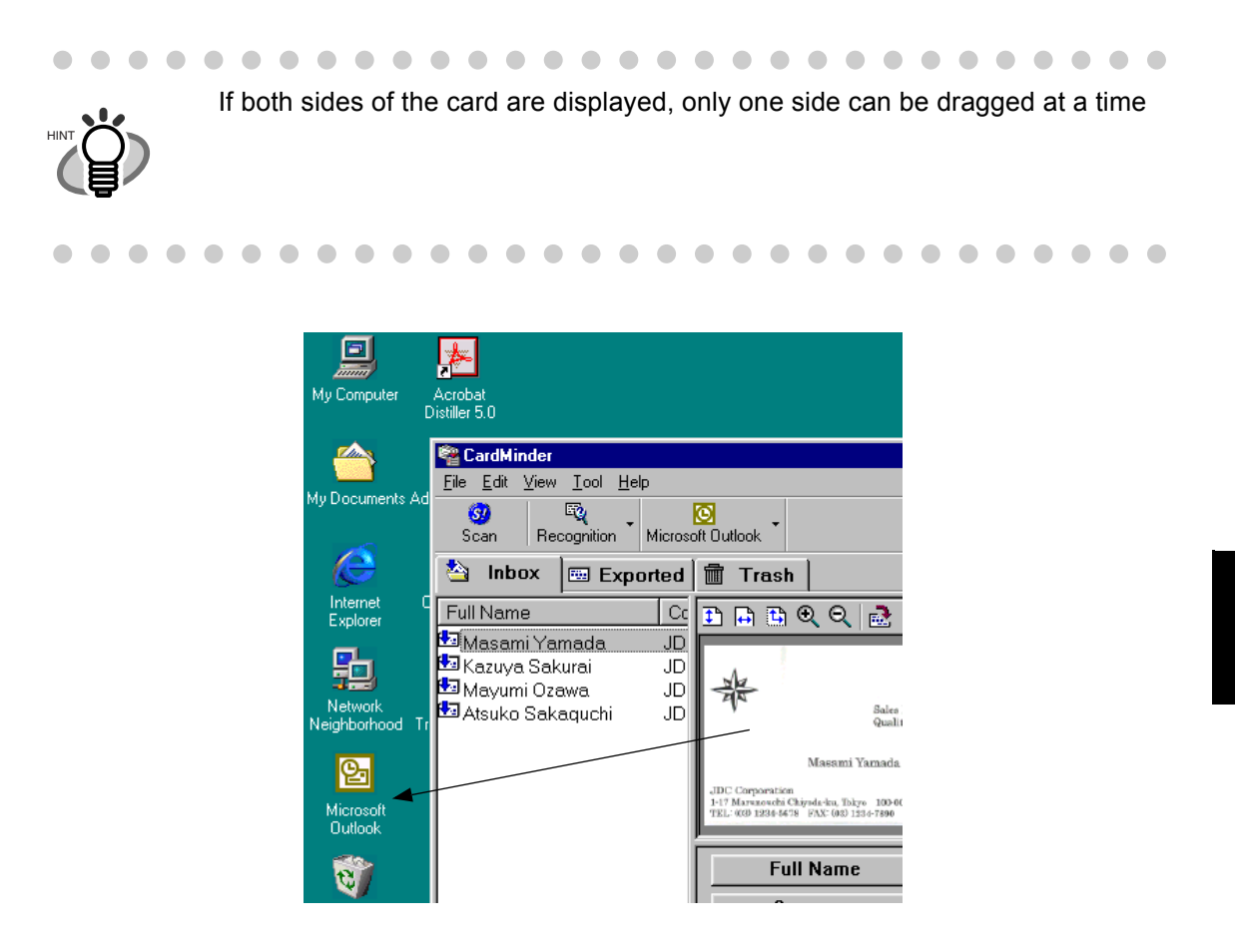

<span id="page-27-1"></span> $\Rightarrow$  An image of the business card is created where you drop it.

3. You can attach the image file(s) to your e-mail using your favorite mailing software.

### <span id="page-28-0"></span>**4.6 Data search by entering keyword**

<span id="page-28-2"></span>A method to search the data by entering a keyword is as follows.

1. Open CardMinder, and click [Edit] in menu bar and then click [Find].

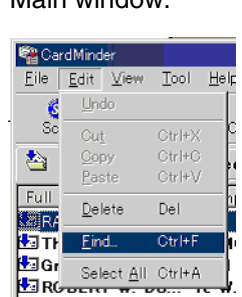

<span id="page-28-1"></span>Main window:

- 2. Following [Find] dialog box may appear, Enter a Name or a Company in column [Find what], Then click [Find] button.
	- ⇒ Searched business card data will be displayed on Main window. If searching fails, a message [End of SEarch] appears on the screen.

The [Find] dialog box may keep staying on the screen for further searching.

#### Find dialog box:

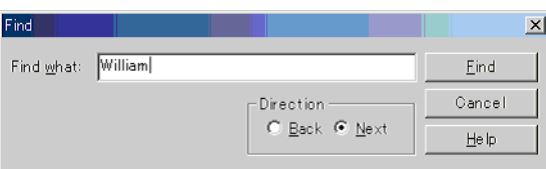

. . . . . . . . . . . . . . .  $\blacksquare$  $\blacksquare$ 

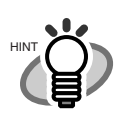

[Direction] setting Back: Earlier business card data than currently displayed data is searched. Front: Later business card data than currently displayed data is searched.

## <span id="page-29-1"></span><span id="page-29-0"></span>*Chapter5*

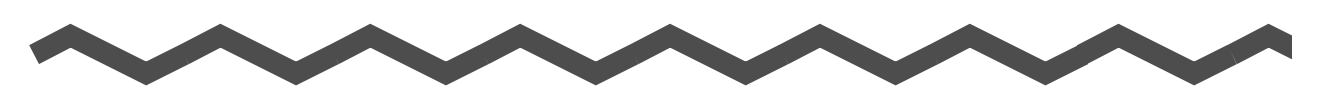

## **Correction of Recognized Character Data**

<span id="page-29-2"></span>As the recognition cannot be perfect for all business cards, some revision of the recognized results may be necessary. This chapter describes how to correct the recognition results. **Some notice before data correction:**

- <span id="page-29-4"></span>• If the orientation of the characters in the front side are incorrect, correct the orientation by clicking  $\mathbb{R}$  - as shown [Section 1.4](#page-10-2). Then try again.
- <span id="page-29-3"></span>• If front side of the business card is shown in right side (or lower side) of the Image View window, swap the images by clicking  $\mathbb{R}$ , and try the recognizing again (See [Section 5.1](#page-30-0)).
- <span id="page-29-5"></span>• If a photo or logo is near the character a miss-recognition may occur. In this case, exclude the image area by using the rectangle selection method [\(Section 5.2](#page-31-0) or [5.3](#page-33-0)), and try recognition again.
- If character recognition still does not succeed, enter the correct character(s) manually.

.................... The items to be recognized can be changed. See [Section 6.2.](#page-40-1) ATTENTION • Good OCR(Optical Character Recognition) are dependent on: 1. The placement of the text on the business card 2. The font size used for the text. 3. The style of font used. 4. The condition of the business card. 5. Other factors may also apply. • Only English is supported for business card recognition.**[5.1 Recognition of all characters at once ................................................................. 25](#page-30-0)**

**[5.2 Recognition using Rectangle Selection ............................................................. 26](#page-31-0) [5.3 Keyword Recognition using Rectangle Area Selection .................................... 28](#page-33-0) [5.4 Data Correction by Manual Entry ........................................................................ 30](#page-35-0)**

#### <span id="page-30-0"></span>**5.1 Recognition of all characters at once**

<span id="page-30-2"></span>The data in [Inbox] and [Exported] tabs can be corrected using the same method. Correction of data from the [Inbox] is described below.

<span id="page-30-1"></span>1. Select items that you want to recognize from [Inbox] tab.

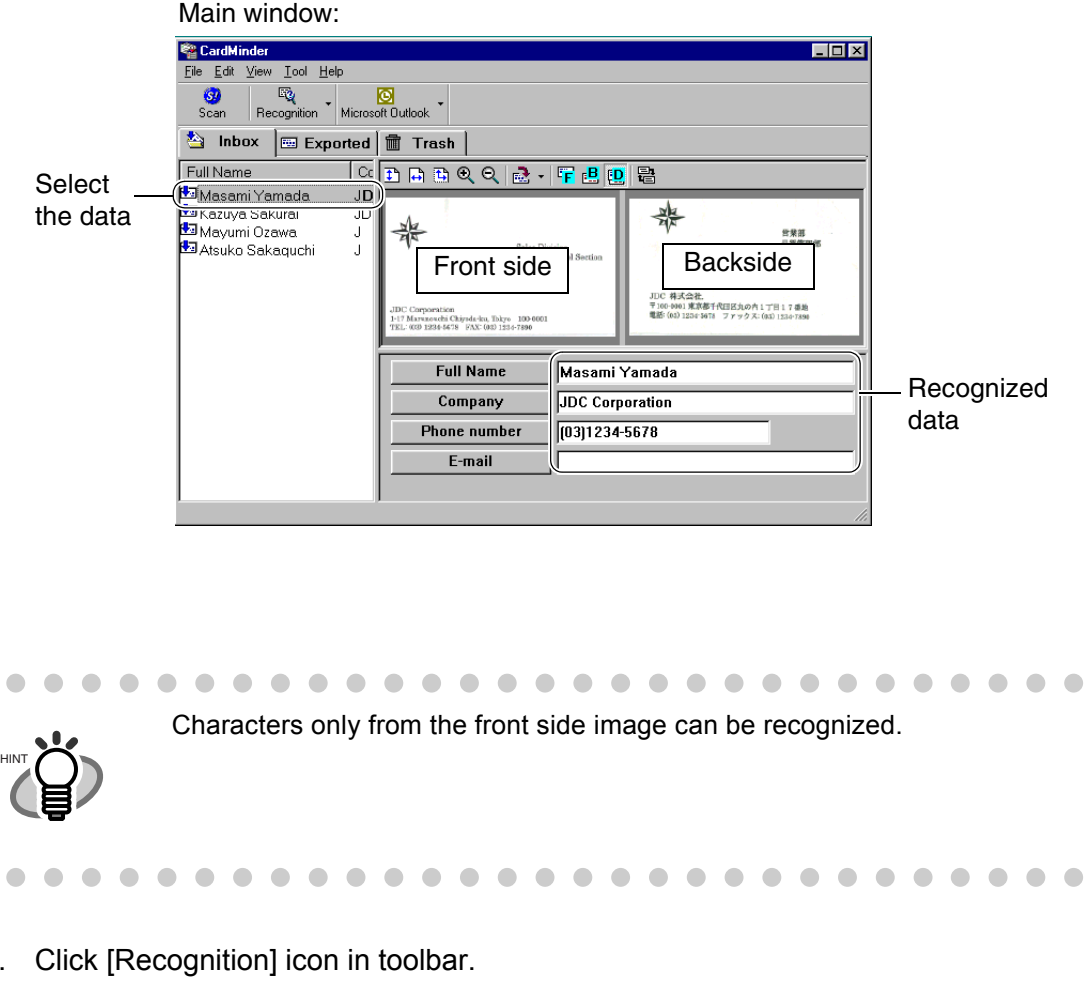

 $\bullet$ 

 $\bullet$ 

<span id="page-30-3"></span>2. Click [Recognition] icon in toolbar.

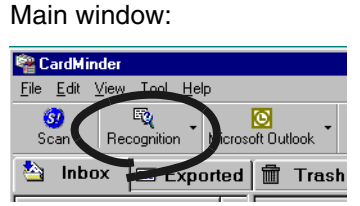

 $\Rightarrow$  All characters are recognized. Old recognition data is replaced by the new data.

### <span id="page-31-0"></span>**5.2 Recognition using Rectangle Selection**

<span id="page-31-1"></span>The data in both the [Inbox] and [Exported] tabs can be corrected using this same method.

1. Select items that you want to recognize from [Inbox] tab.

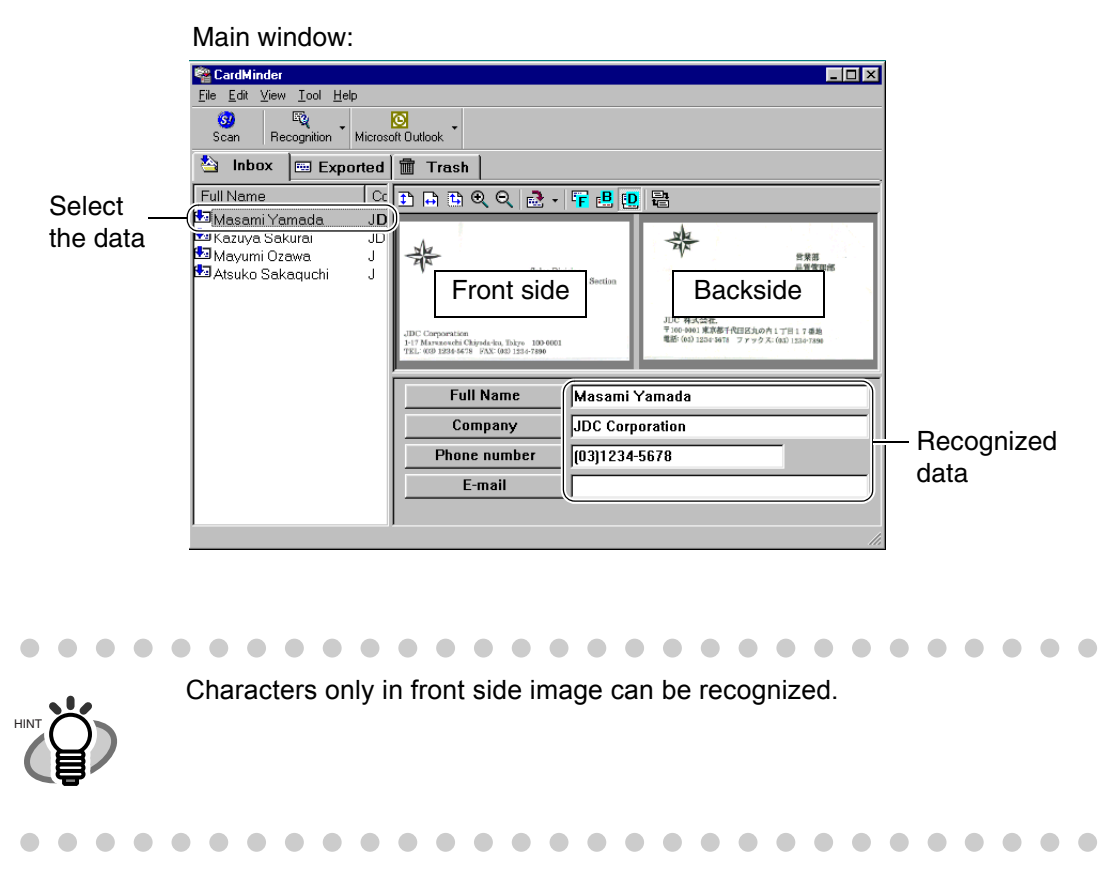

<span id="page-31-2"></span>2. Select the area to recognize on the front side image by using your mouse as shown below.

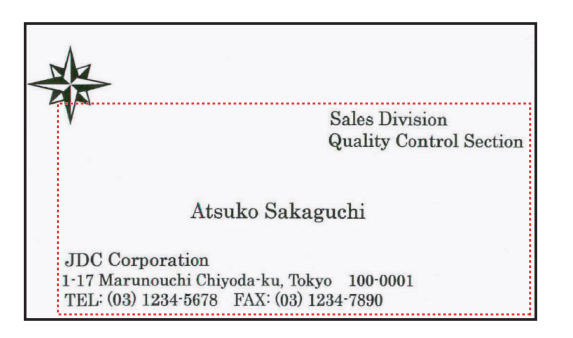

 $\bullet$ 

<span id="page-32-0"></span>3. Click [Recognition] button in toolbar.

Main window:

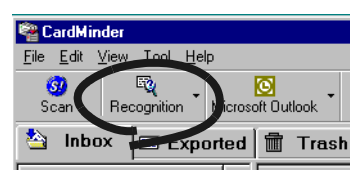

⇒ All characters are recognized. Old recognition data is substituted by the new data.

### <span id="page-33-0"></span>**5.3 Keyword Recognition using Rectangle Area Selection**

<span id="page-33-1"></span>This Section describes the recognition of keywords selected using a rectangle area. The data in [Inbox] and [Exported] tabs can be corrected in the same method.

1. Select items that you want to recognize from [Inbox] tab.

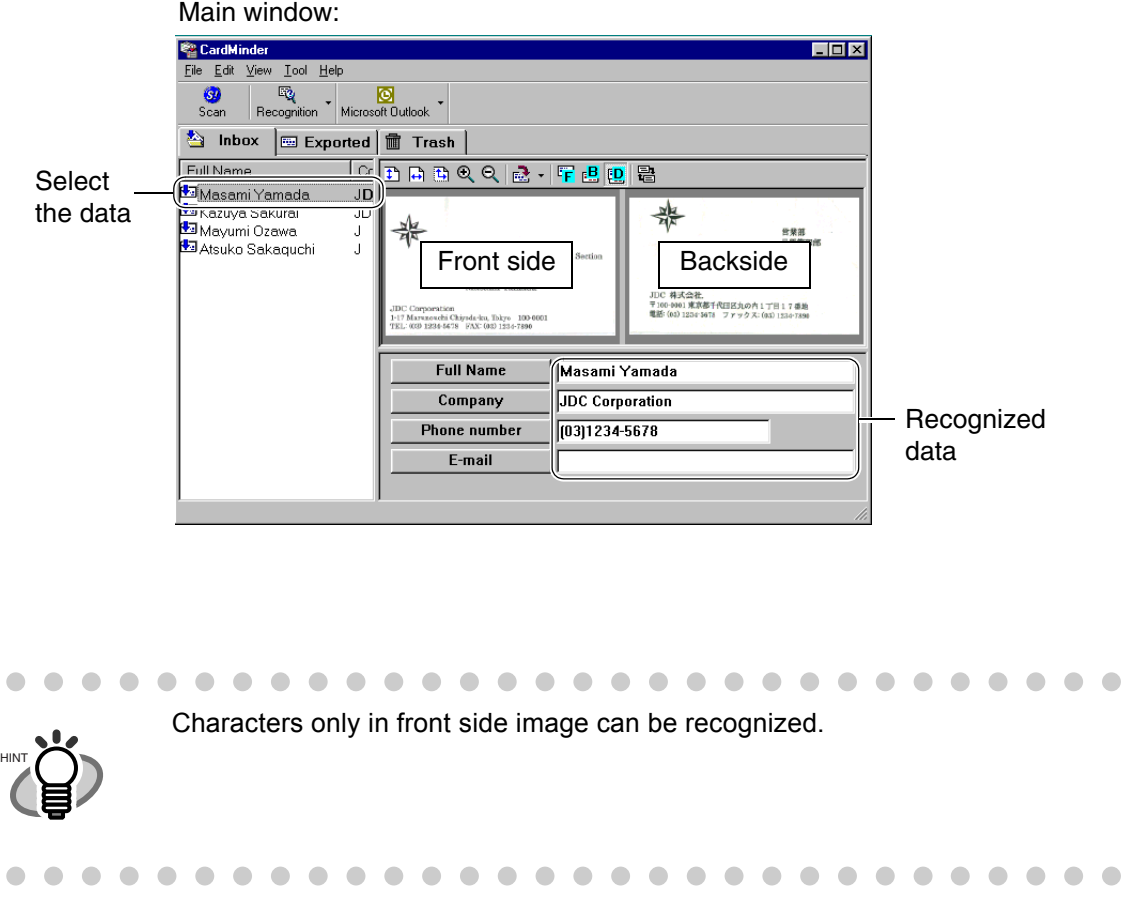

<span id="page-33-2"></span>2. Specify the trimming area for recognition of front side image by mouse as shown below. Following is an example of [Company] correction.

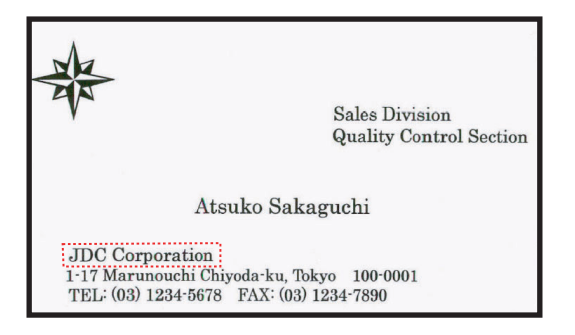

3. Click the [Company] button located in the lower area of Main window.

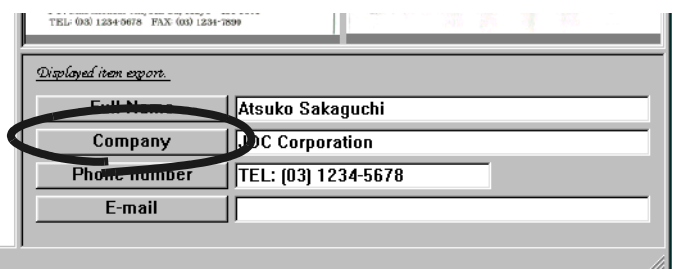

⇒ The data in a clicked column is recognized. Old recognition data is replaced by the new data.

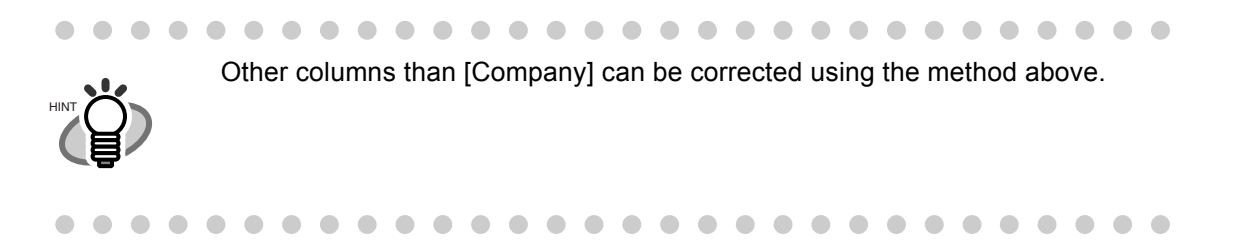

#### <span id="page-35-1"></span><span id="page-35-0"></span>**5.4 Data Correction by Manual Entry**

<span id="page-35-2"></span>The data in [Inbox] and [Exported] tabs can be corrected using the same method. Data correction for [Inbox] tab is described in this example.

1. Select items that you want to recognize from [Inbox] tab.

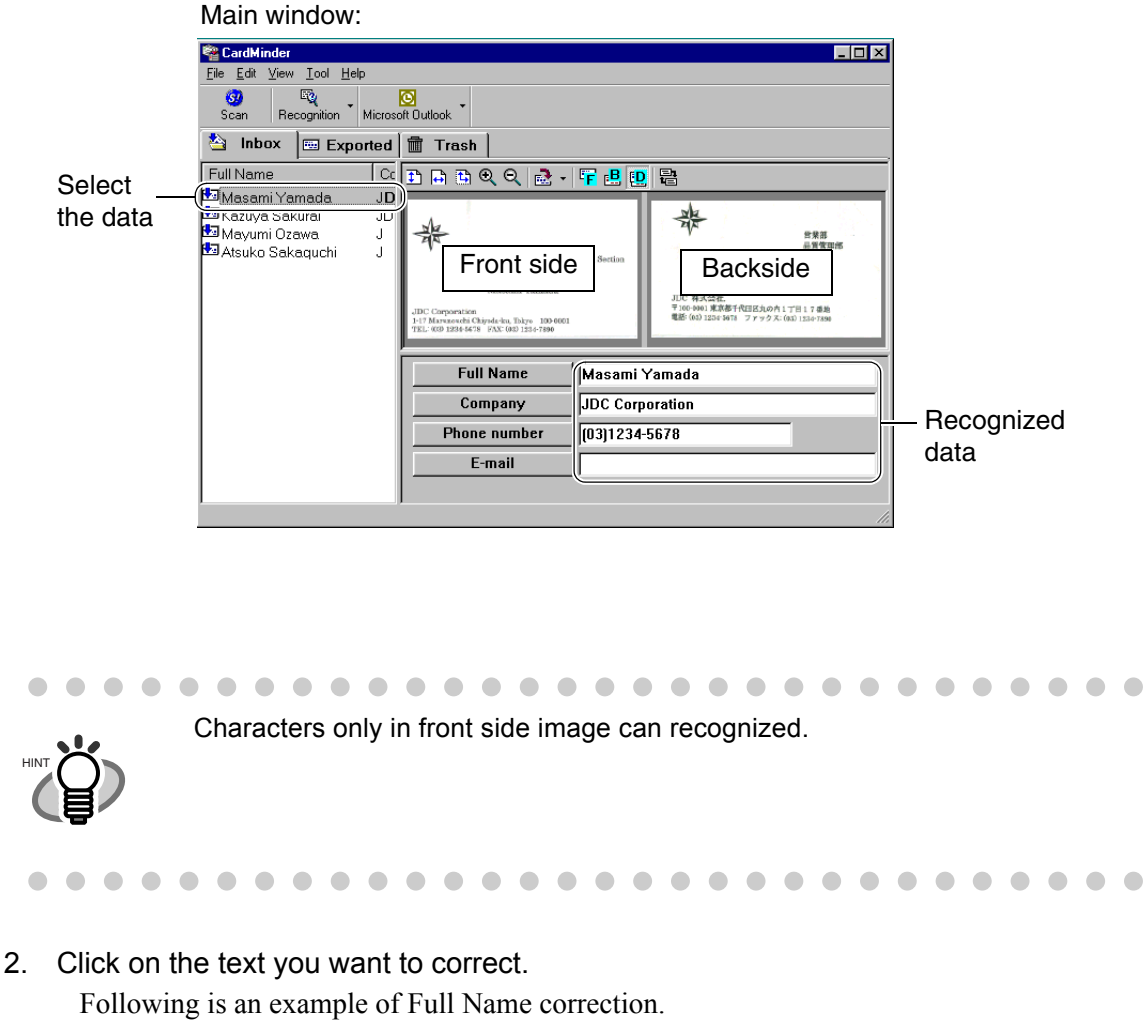

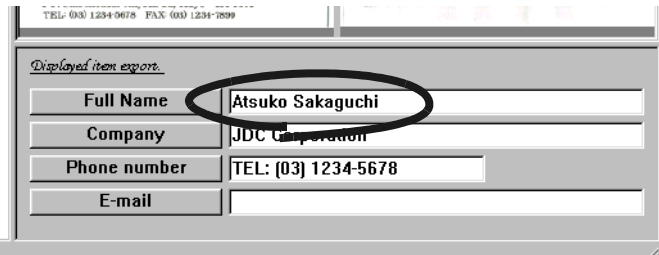

 $\Rightarrow$  A cursor appears in the clicked column.

 $\sqrt{2}$ 

 $\begin{array}{c} \begin{array}{c} \begin{array}{c} \begin{array}{c} \end{array} \end{array} \end{array} \end{array} \end{array}$  $\blacksquare$ Other columns than [Full Name] can be corrected using a similar method.HINT  $\qquad \qquad \blacksquare$  $\bullet$  $\begin{array}{c} \begin{array}{c} \begin{array}{c} \begin{array}{c} \end{array} \end{array} \end{array} \end{array}$  $\qquad \qquad \blacksquare$  $\qquad \qquad \blacksquare$  $\begin{array}{c} \begin{array}{c} \begin{array}{c} \begin{array}{c} \end{array} \end{array} \end{array} \end{array} \end{array}$  $\begin{array}{c} \bullet \\ \bullet \end{array}$  $\bullet$  $\bullet$  $\bullet\bullet\bullet$  $\bullet$  $\bullet\bullet\bullet\bullet\bullet$ . . . . . . . . .

3. Enter correct Full Name from your keyboard.

<span id="page-37-0"></span>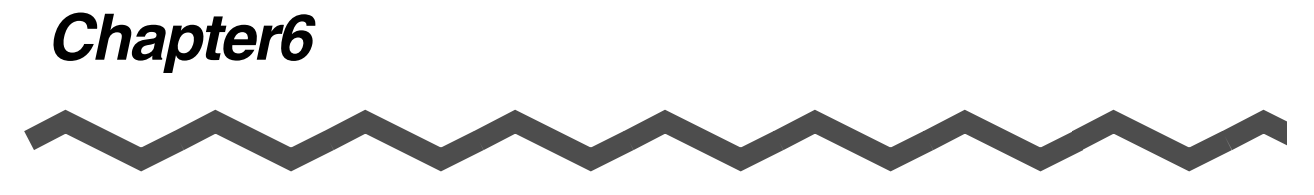

# **Setting Preferences**

<span id="page-37-1"></span>This chapter describes how to set CardMinder<sup>TM</sup> preferences.

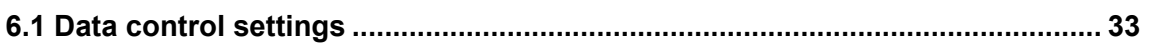

**[6.2 Export item settings ............................................................................................. 35](#page-40-0)**

### <span id="page-38-1"></span><span id="page-38-0"></span>**6.1 Data control settings**

<span id="page-38-2"></span>Following preference for data control can be set in this Section.

- <span id="page-38-4"></span>• Display or not display a confirmation window for the recognition result.
- <span id="page-38-3"></span>• Hot key setting for searching.
- CardMinder Database file folder path name.
- 1. In Main window, click [Tool] in a menu bar, and click [Settings...].

Main window:

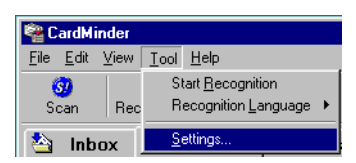

⇒ [Settings] dialog box appears.

2. Click [General] tab. Then specify your preference by referring the Hints below.

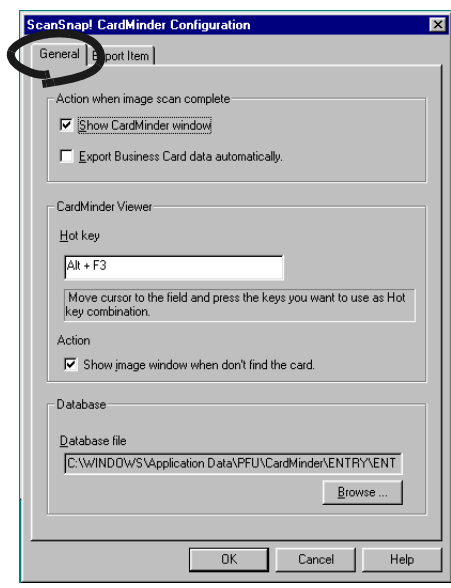

 $\sqrt{2}$  $\sqrt{2}$ . . .

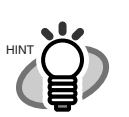

- <span id="page-39-0"></span>Setting [Action when image scan complete]
	- Show CardMinder window
	- Displays the result of character recognition after scanning the business card.
	- Export Business Card data automatically

The recognized data is immediately saved without displaying the recognized result. This is not recommended because a wrong name or company can enter your database.

- <span id="page-39-2"></span>**Setting [CardMinder Viewer]** 
	- Hot key

A Hot key to activate searching after selecting a keyword displayed in other application software is specified by entering the key name in the column.

Specifiable key name is one of the keys, [A] to [Z], [0] to [9], [F1] to [F12]. Also, the key(s) of [Ctrl], [Shift], [Alt] must appear in the beginning. These keys can be set:

[Ctrl]+[A], [Shift]+[Alt]+[0], [Ctrl]+[Shift]+[Alt]+[F1]

These keys cannot be set:

[9]+[F12], [Ctrl]+[Shift]

**Action** 

This box is checked as default. When checked, the Finder window appears even if the searching does not succeed. In this case no image is shown on Finder window. But you can enter a keyword in [Search Text] column, and continue searching.

- <span id="page-39-1"></span>• Setting [Database]
	- Database file

The database file folder (Full path) of CardMinder can be specified using this setting.

When [Browse] is clicked, you can specify the Data save folder in the [Browse for Folder] dialog box.

As a default, CardMinder saves data to the C: drive. This setting may be useful when C: drive is nearly full and data saving to another drive is required.

Default setting of the folder is,

C:\Documents and Settings\<- Log-in User name->\Application Data\PFU\CardMinder\ENTRY\ENTRYDB.BID

, where <- Log-in User name-> is defined by your network system.

### <span id="page-40-1"></span><span id="page-40-0"></span>**6.2 Export item settings**

The items selected in this section are displayed and recognized by the Main window of CardMinder, and exported to other application such as Microsoft Outlook.

1. In the Main window, click [Tool] in a menu bar, and click [Settings...].

<span id="page-40-3"></span>Main window:

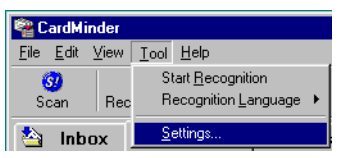

<span id="page-40-2"></span> $\Rightarrow$  [Settings] dialog box appears.

 $\bigcirc$  $\sqrt{2}$  $\blacksquare$  $\qquad \qquad \Box$  $\blacksquare$  $\qquad \qquad \Box$  $\blacksquare$  $\bullet$  $\bullet$  $\bullet$  $\sqrt{2}$  $\bigcirc$  $\begin{array}{c} \begin{array}{c} \begin{array}{c} \begin{array}{c} \end{array} \end{array} \end{array} \end{array}$  $\qquad \qquad \blacksquare$  $\qquad \qquad \blacksquare$  $\bullet$   $\bullet$ 

2. Click [Export Item] tab. Then add check marks for the items you wish to export. [Default] button resets the settings to default state.

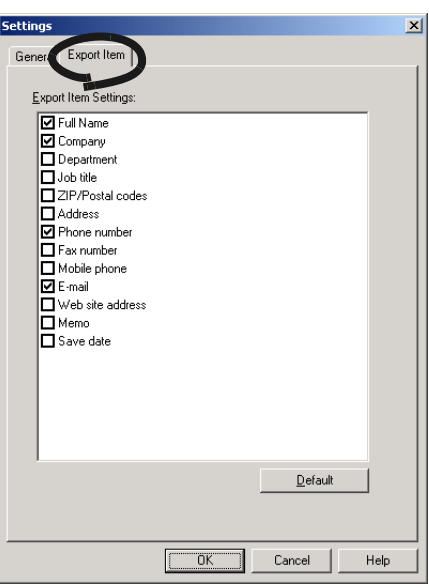

 $\triangle$  $\begin{array}{ccc} \bullet & \bullet & \bullet \end{array}$ The items, [Memo] and [Save date], are displayed in the Main window but not exported. HINT

. . . . . . . . .

<span id="page-41-0"></span>*Chapter7*

# **Troubleshooting**

This chapter describes the troubleshooting.

<span id="page-41-3"></span><span id="page-41-2"></span><span id="page-41-1"></span>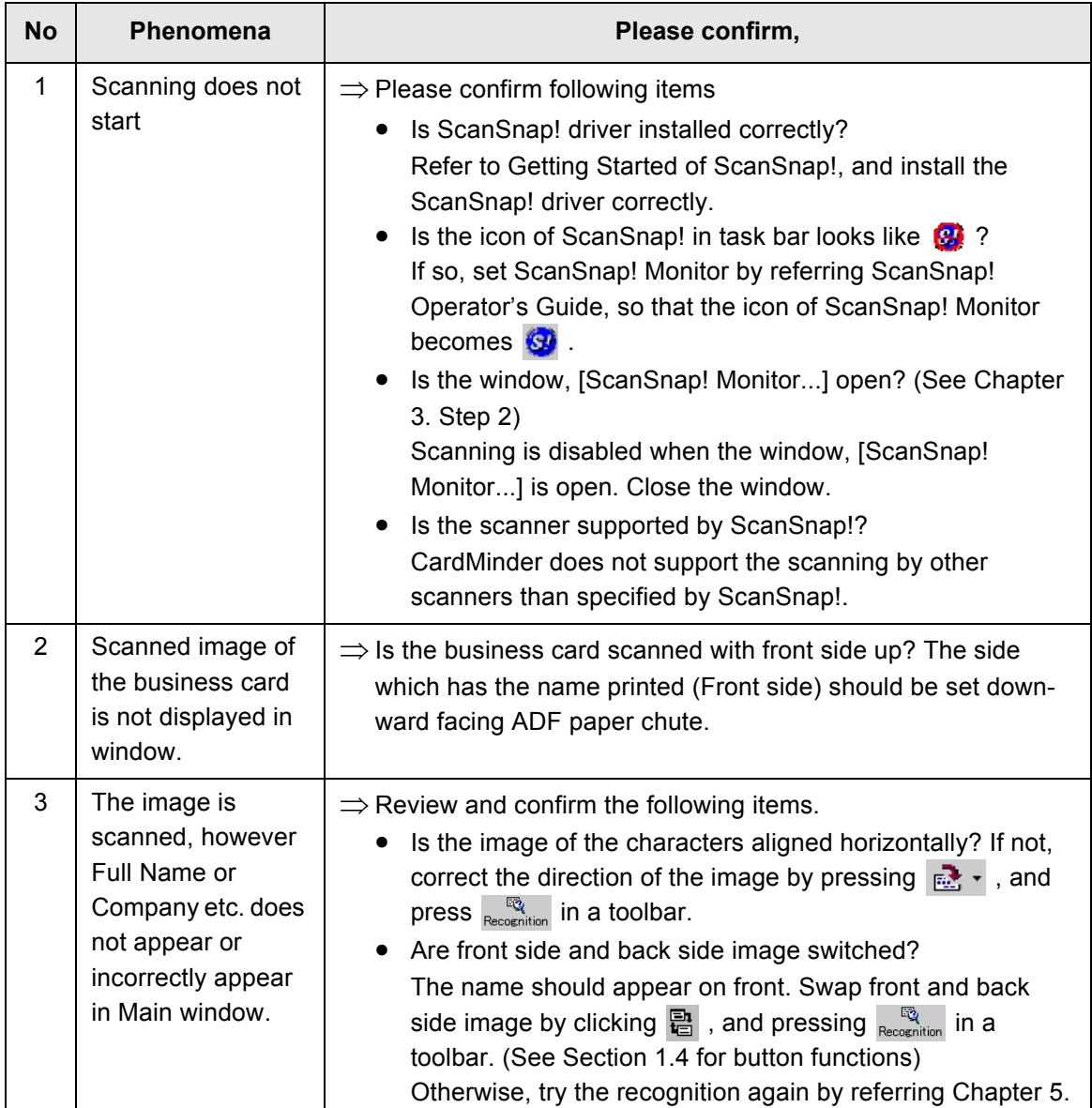

7

<span id="page-42-1"></span><span id="page-42-0"></span>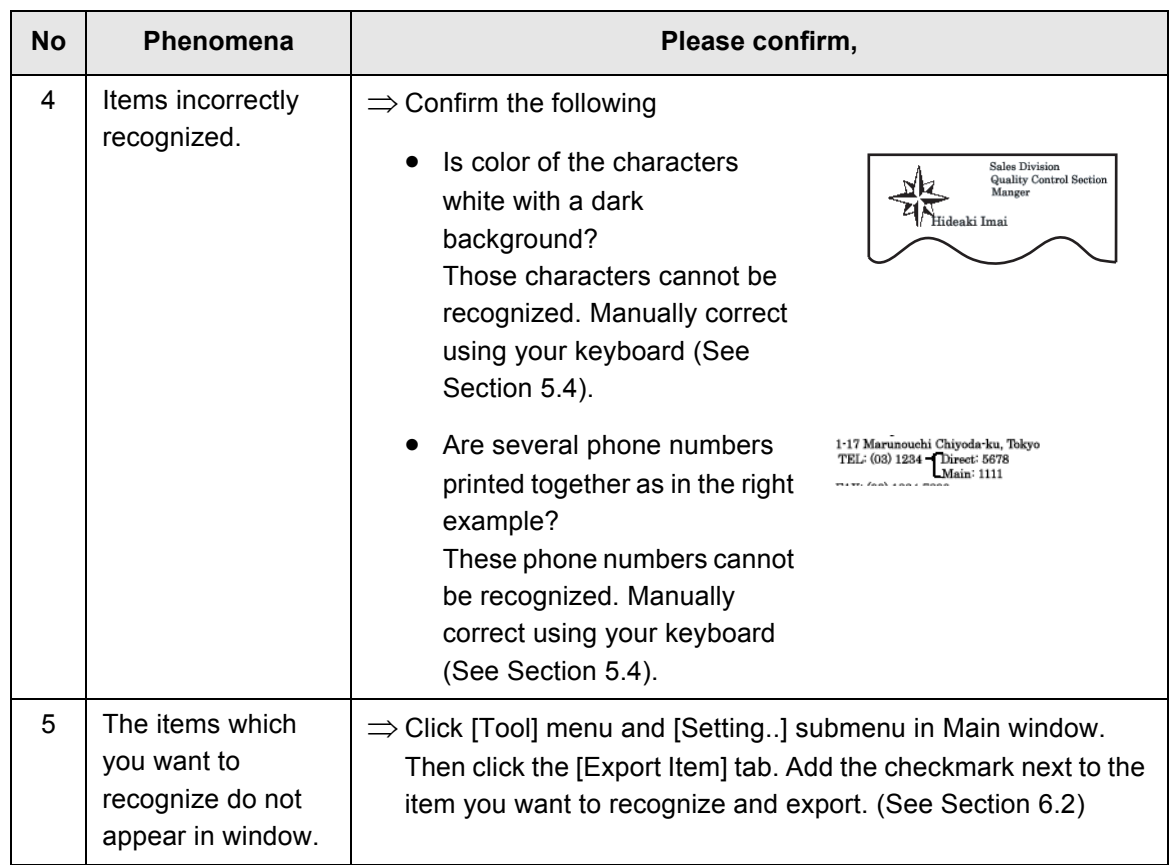

# <span id="page-43-0"></span>**INDEX**

## $\blacktriangle$

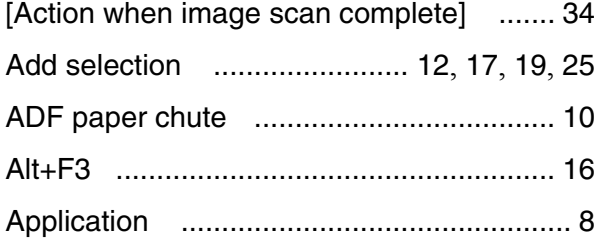

#### $\overline{\mathbf{B}}$

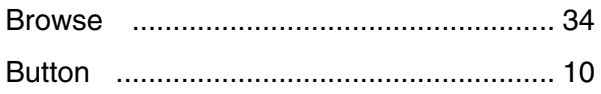

### $\mathbf C$

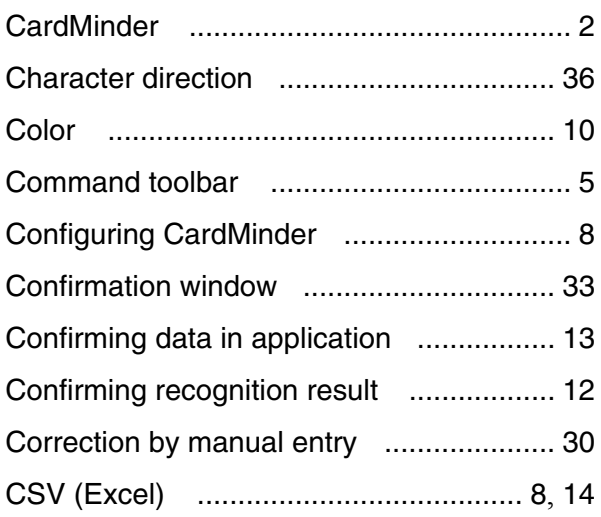

#### $\mathbf D$

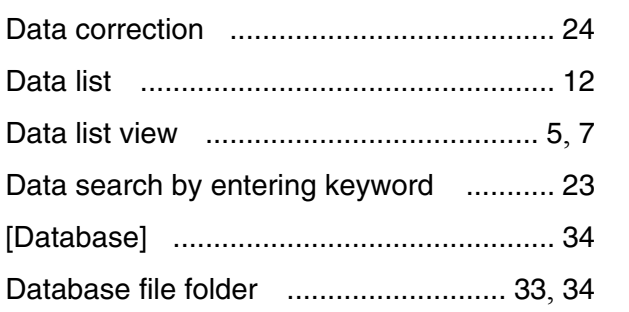

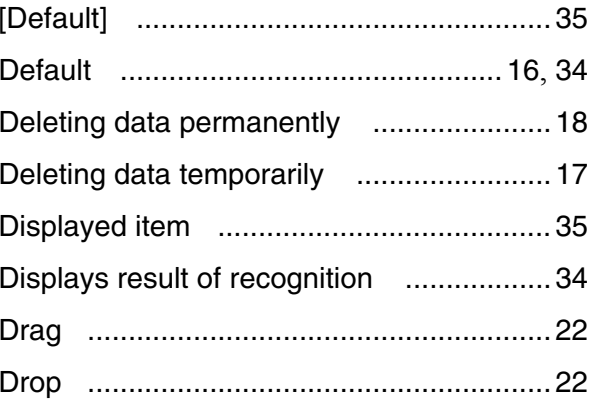

#### $\mathsf E$

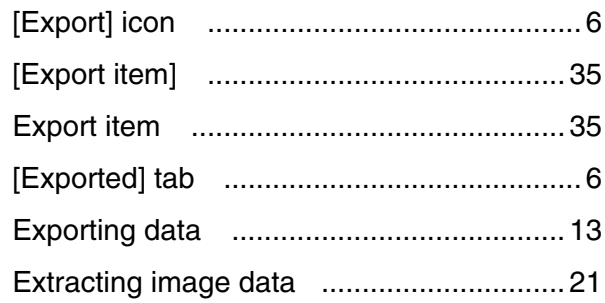

### F

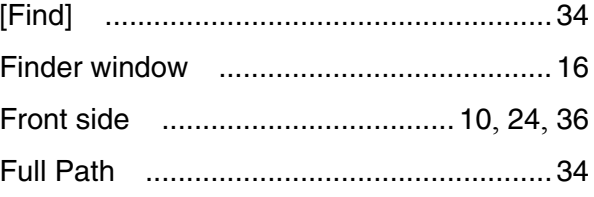

#### G

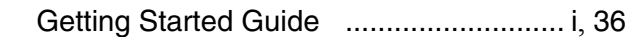

### $\overline{\mathbf{H}}$

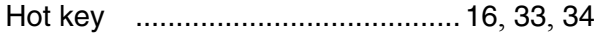

 $\overline{\phantom{a}}$ 

#### **I**

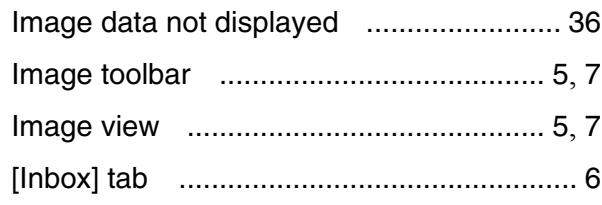

#### **K**

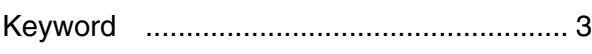

#### **M**

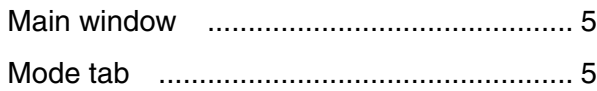

#### **O**

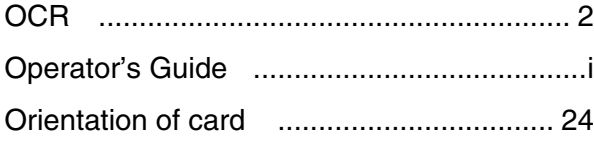

#### **P**

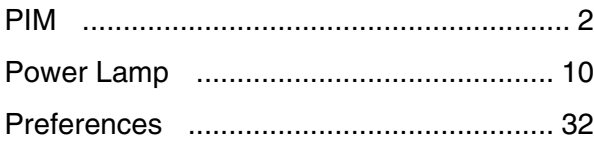

#### **R**

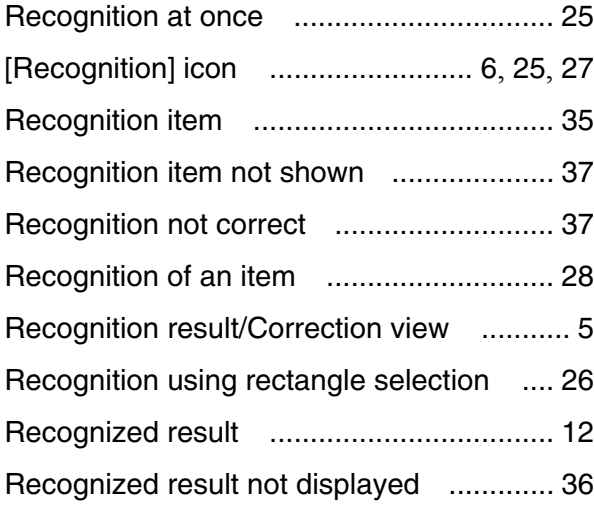

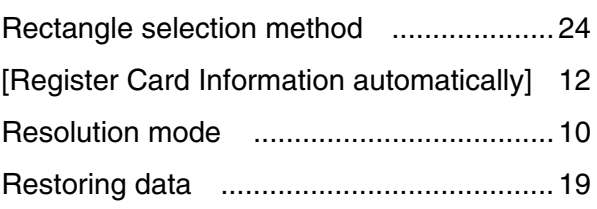

# **S**

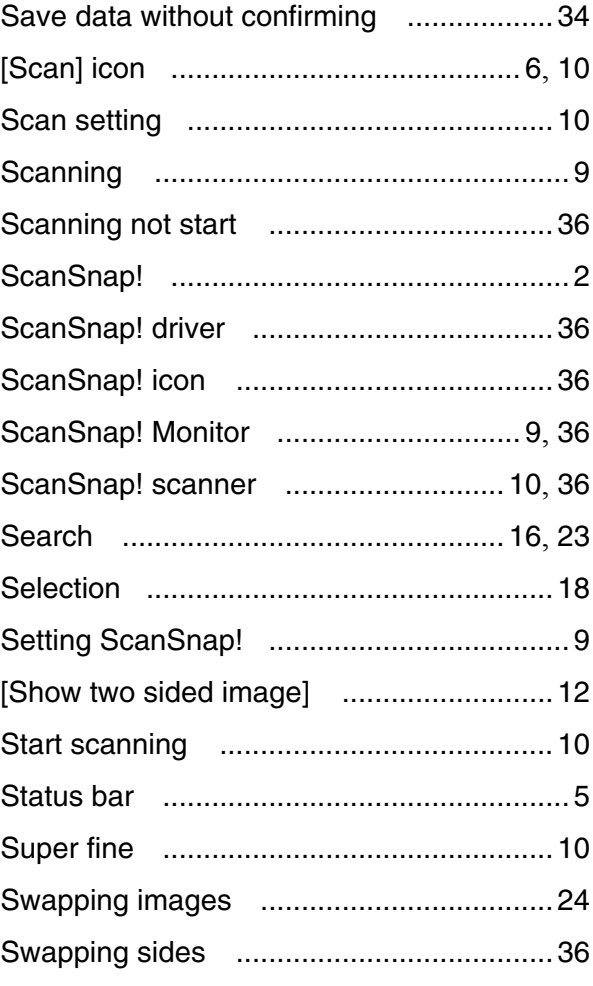

### **T**

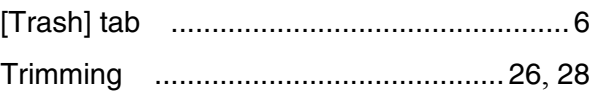

#### **W**

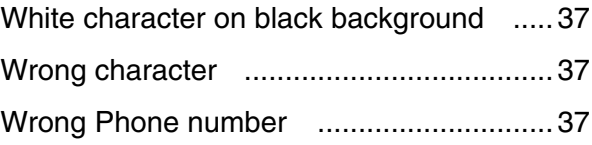

#### **CardMinderTM for ScanSnap!TM User's Guide**

#### **P3PC-E527-02EN**

Date of issuance: June, 2003 Issuance responsibility: PFU LIMITED

- The contents of this manual are subject to change without notice.
- PFU LIMITED assumes no liability for incidental or consequential damages arising from the use of this Product, and any claims by a third party.
- Copying of the contents of this manual in whole or in part and copying of the scanner application is forbidden under the copyright law.